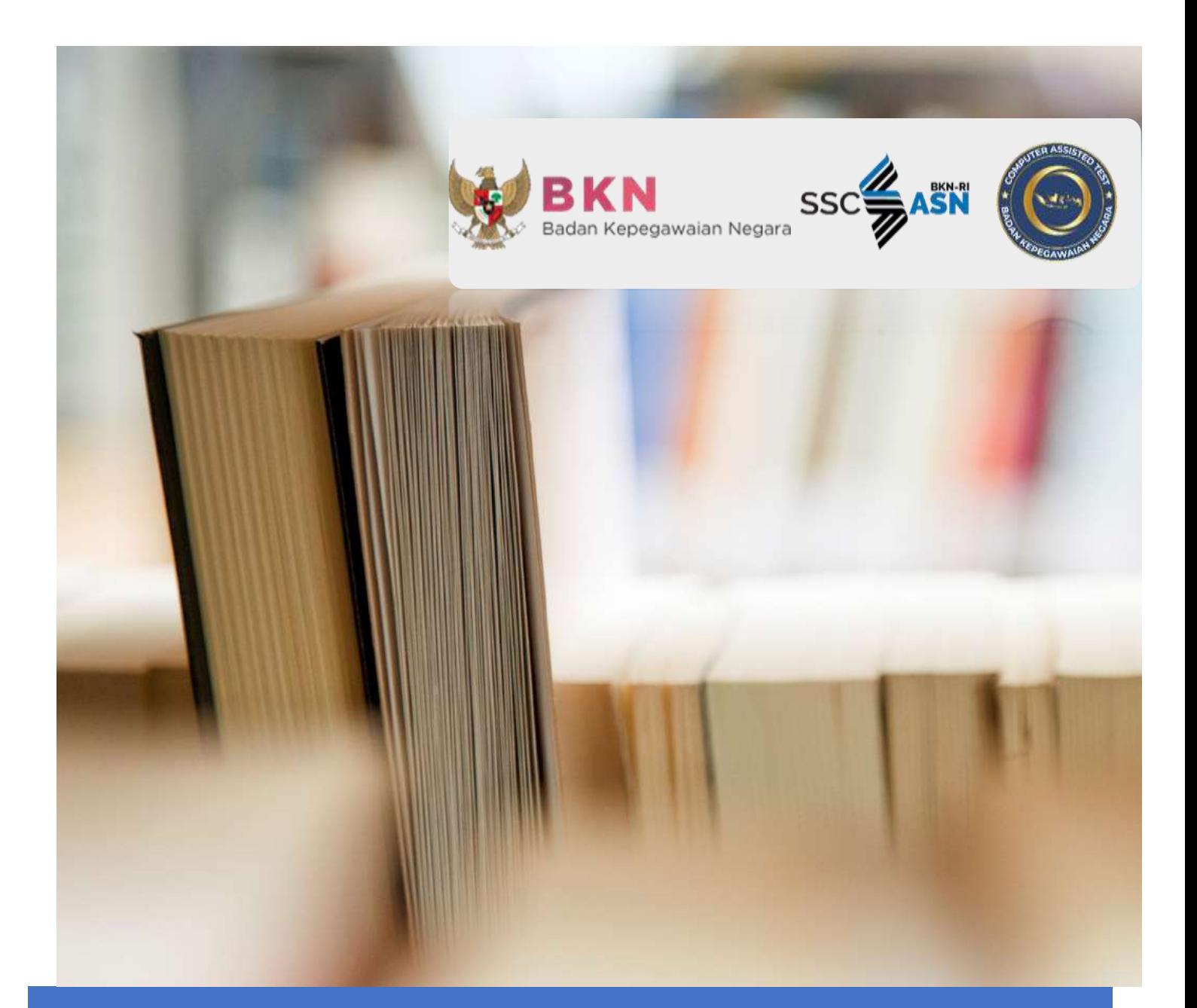

# BUKU PANDUAN PENDAFTARAN CASN 2022

UNTUK PPPK TENAGA KESEHATAN

# **Daftar Isi**

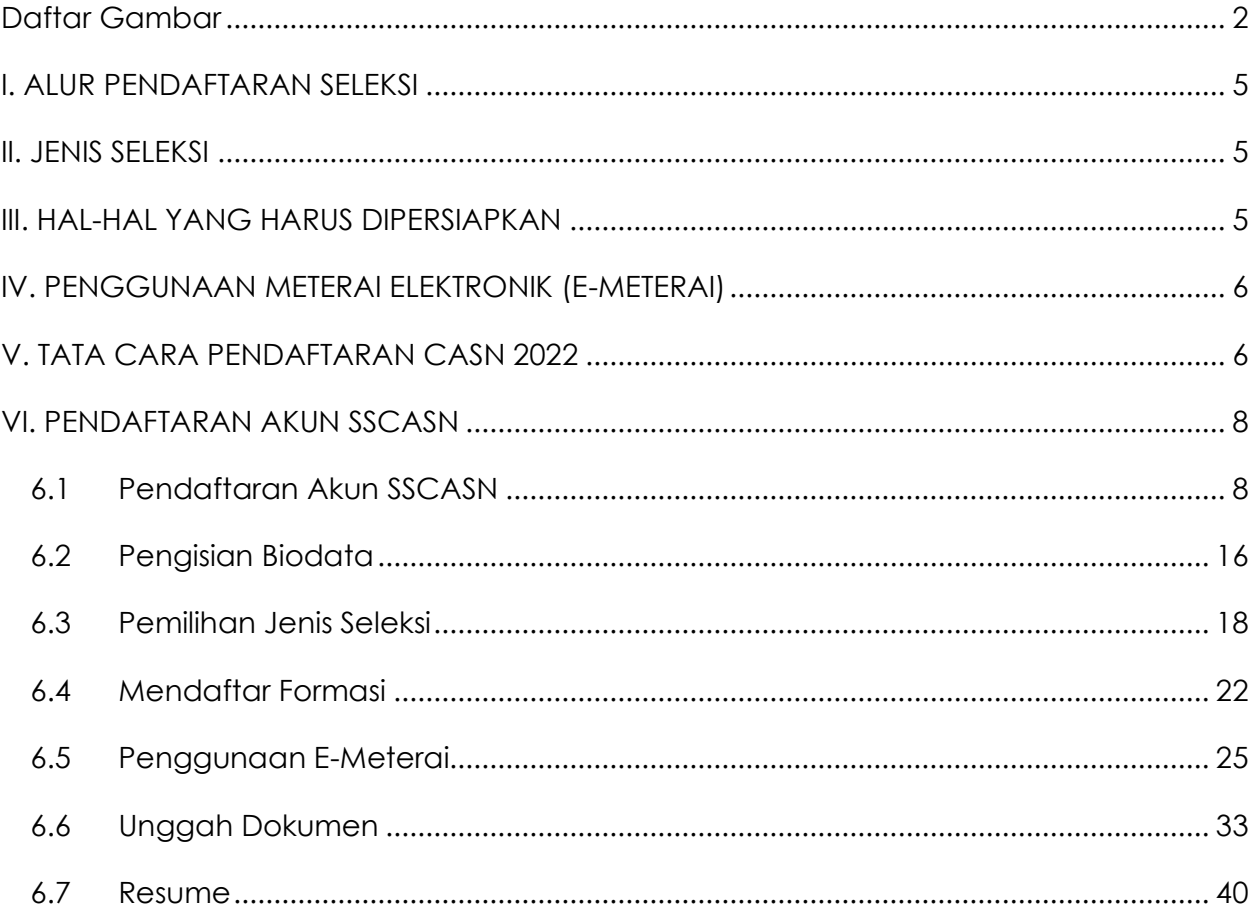

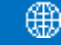

# <span id="page-2-0"></span>**Daftar Gambar**

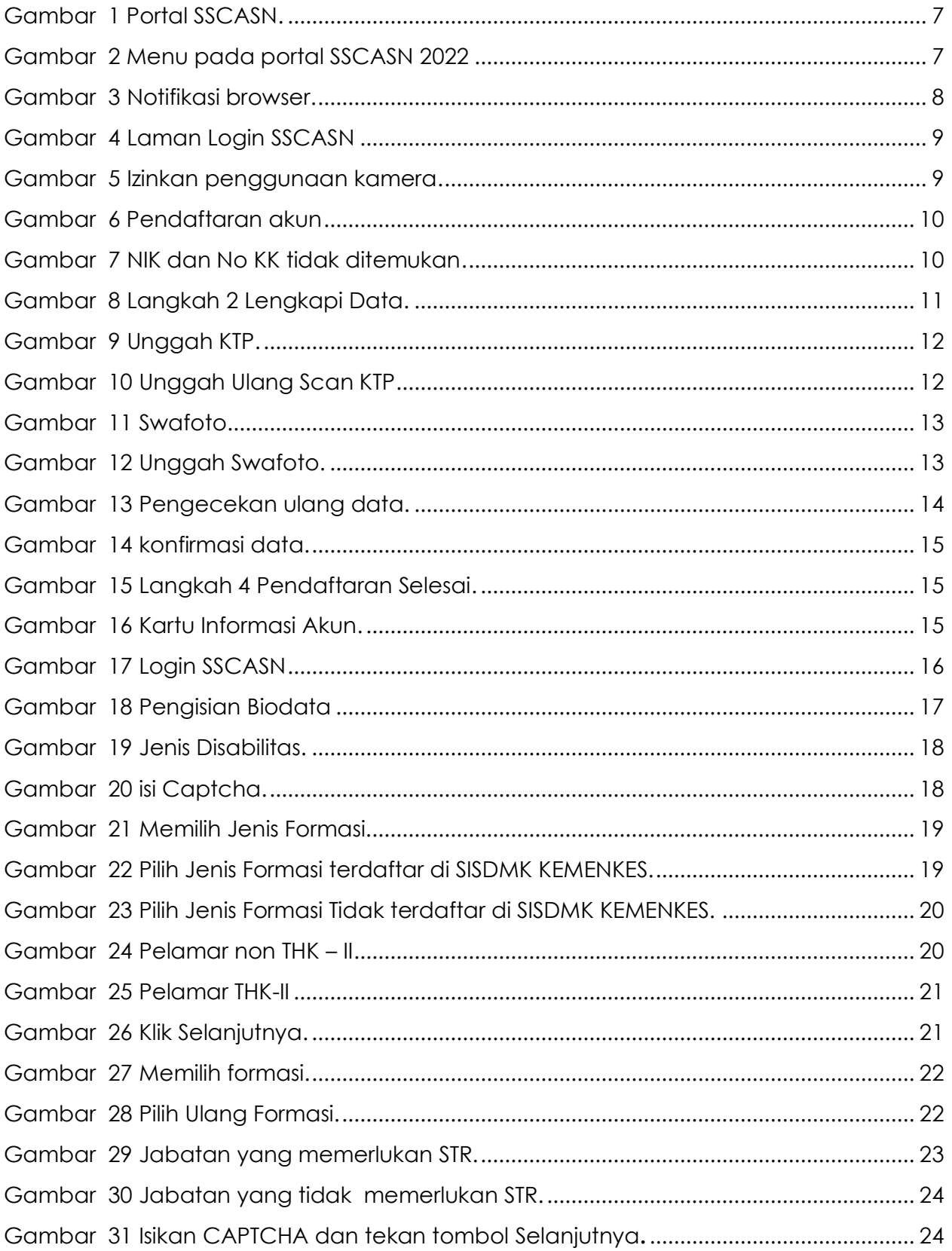

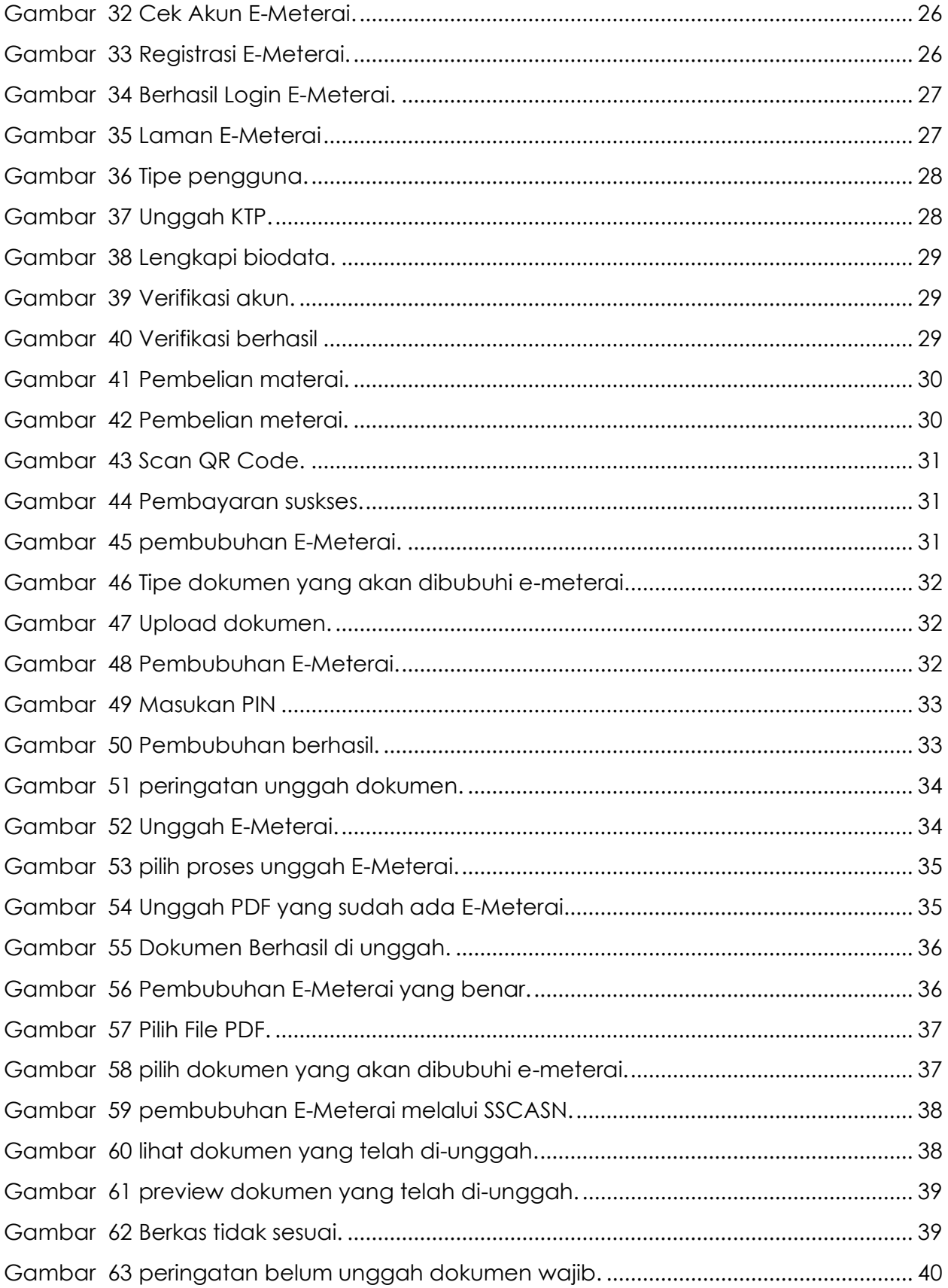

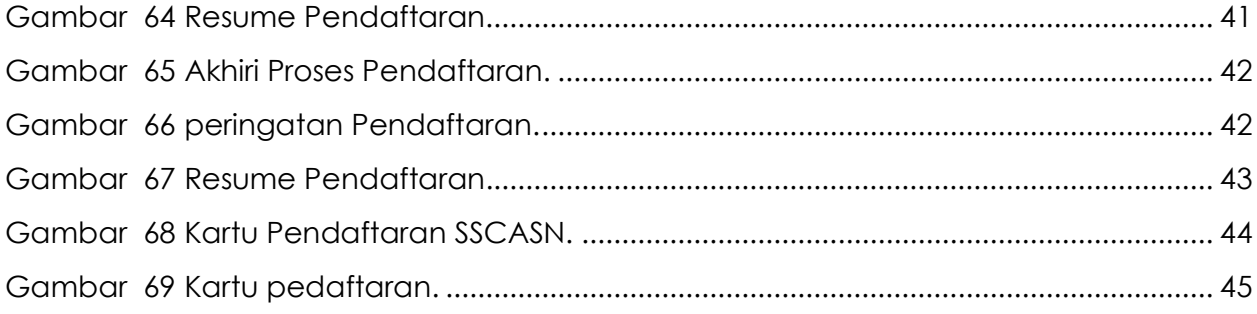

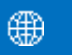

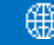

# <span id="page-5-0"></span>**I. ALUR PENDAFTARAN SELEKSI**

# Bisnis Proses PPPK Tenaga Kesehatan

**W BKN** 

#### **Tahun 2022**

Data Peserta PPPK Tenaga Kesehatan, Berdasarkan data dari SISDMK (Sistem Informasi SDM Kesehatan) dengan cut-off 1 April 2022

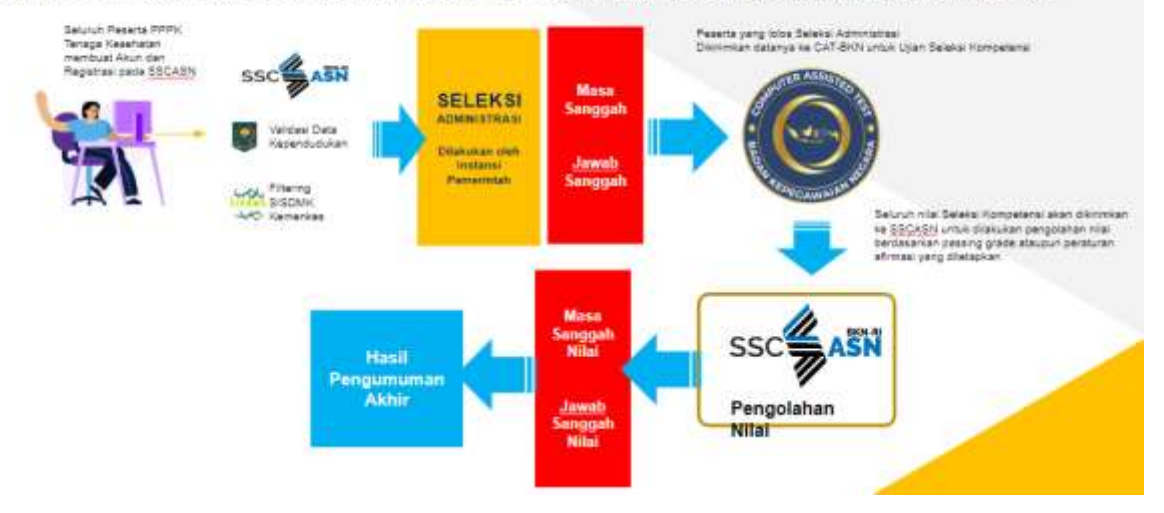

# <span id="page-5-1"></span>**II. JENIS SELEKSI**

- a. PPPK Guru
- b. PPPK Tenaga Kesehatan
- c. PPPK Teknis

# <span id="page-5-2"></span>**III. HAL-HAL YANG HARUS DIPERSIAPKAN**

Sebelum mendaftar, pelamar harus memastikan telah mempersiapkan dokumen-

dokumen yang diperlukan untuk pendaftaran. Dokumen tersebut terdiri dari :

- 1. Kartu Keluarga (KK)
- 2. Kartu Tanda Penduduk (KTP) atau Surat Keterangan dari Dinas Kependudukan dan Pencatatan Sipil
- 3. Ijazah
- 4. Transkrip Nilai
- 5. Pas Foto (menggunakan latar belakang merah)
- 6. Dokumen lain sesuai dengan ketentuan jenis seleksi dan instansi yang akan dilamar

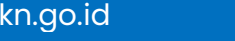

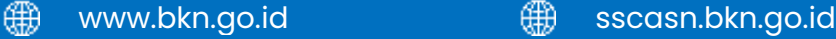

# <span id="page-6-0"></span>**IV. PENGGUNAAN METERAI ELEKTRONIK (E-METERAI)**

Pada seleksi pengadaan CASN tahun 2022 diberlakukan penggunaan E-Meterai pada dokumen yang menggunakan meterai seperti Surat Lamaran, Surat Pernyataan, atau dokumen lain yang memerlukan penggunaan meterai.

Pelamar dapat membuat akun E-Meterai melalui distributor resmi yang terafiliasi dengan Perum Peruri antara lain:

- a. PT Peruri Digital Security (PDS) [\(https://e-meterai.co.id/\)](https://e-meterai.co.id/)
- b. PT Mitra Pajakku [\(https://pajakku.e-me](https://pajakku.e-me/)\_erai.co.id/)
- c. PT FINNET INDONESIA (https://finnet.e-meterai.co.id/
- d. PT Mitracomm Ekasarana (https://mitracomm.e-meterai.co.id/)
- e. Koperasi Swadharma (https://swadharma.e-meterai.co.id/)

# <span id="page-6-1"></span>**V. TATA CARA PENDAFTARAN CASN 2022**

- 1. Seluruh Pelamar harus masuk ke portal SSCASN dengan mengakses https://sscasn.bkn.go.id/ menggunakan browser Google Chrome atau Mozilla Firefox versi terbaru.
- 2. Portal SSCASN BKN memuat seluruh informasi terkait proses rekrutmen CASN 2022.

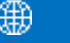

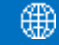

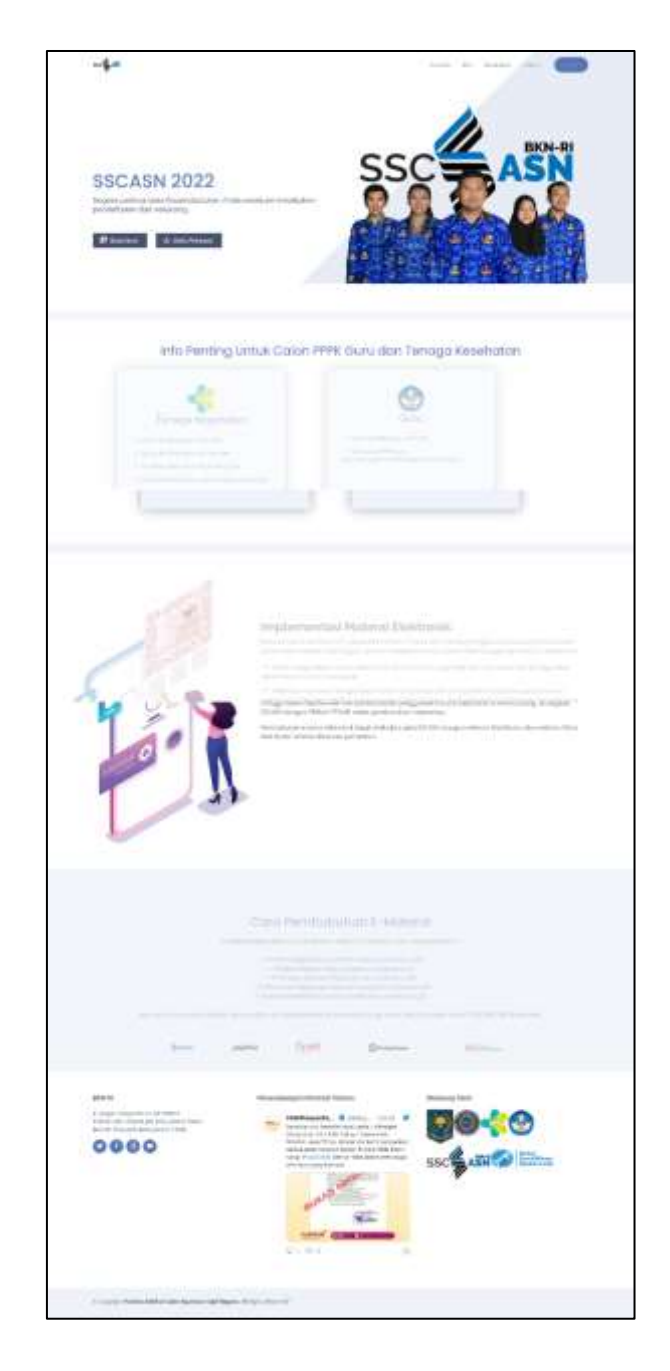

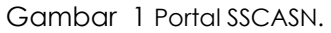

- <span id="page-7-0"></span>3. Pelamar **wajib** memahami tata cara dan syarat pendaftaran dengan cermat dan teliti.
- 4. Terdapat beberapa menu yang tersedia pada portal SSCASN 2022

<span id="page-7-1"></span>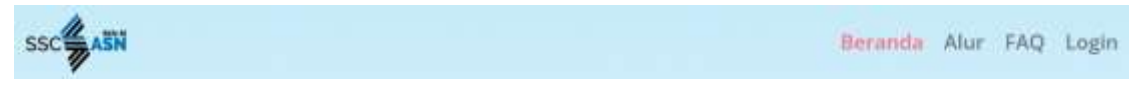

Gambar 2 Menu pada portal SSCASN 2022

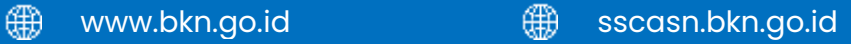

- 5. Klik **Alur** untuk melihat tata cara pendaftaran Seleksi CASN 2022. Pelamar wajib membaca dengan teliti dan mempelajarinya agar tidak ada informasi yang tertinggal sebelum melanjutkan ke proses pendaftaran.
- 6. Klik **FAQ** untuk melihat pertanyaan yang sering ditanyakan seputar kendala yang sering dialami Pelamar pada saat proses pendaftaran.
- 7. Klik **Login** untuk masuk ke portal pendaftaran seleksi CASN 2022.

# <span id="page-8-0"></span>**VI. PENDAFTARAN AKUN SSCASN**

Sebelum melakukan pendaftaran, pendaftar harus membuat akun SSCASN terlebih dulu. Pastikan perangkat komputer atau ponsel yang digunakan untuk mendaftar memiliki kamera atau telah terhubung ke kamera. Aplikasi SSCASN membutuhkan akses ke kamera untuk melakukan swafoto pendaftar.

## <span id="page-8-1"></span>**6.1 Pendaftaran Akun SSCASN**

1. Untuk melakukan pendaftaran akun, akses laman https://daftar-sscasn.bkn.go.id menggunakan browser Google Chrome atau Mozilla Firefox versi terbaru. jika muncul *alert* baca peringatan dengan seksama, kemudian klik **OK**.

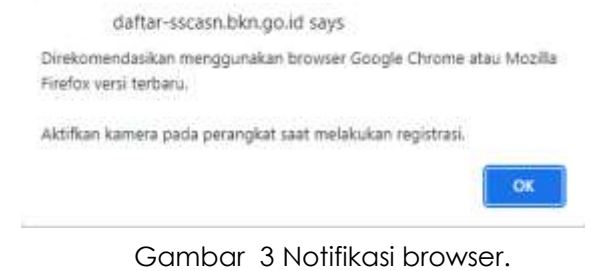

2. Klik **Buat Akun**, untuk memulai proses pendaftaran.

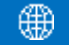

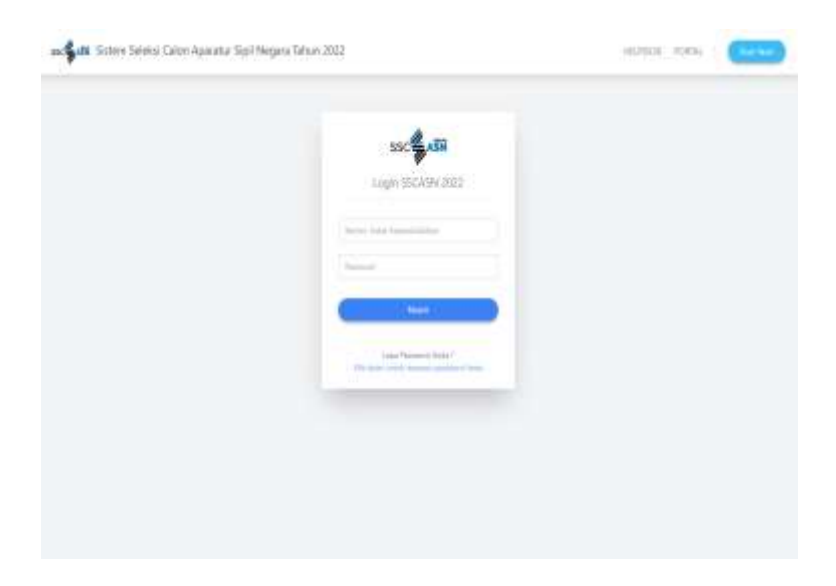

Gambar 4 Laman Login SSCASN

<span id="page-9-0"></span>3. Akan muncul alert permintaan akses terhadap kamera, klik **Allow** untuk mengizinkan penggunaan kamera.

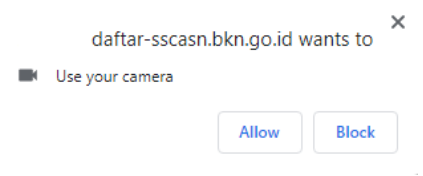

Gambar 5 Izinkan penggunaan kamera.

<span id="page-9-1"></span>4. Pendaftar akan diarahkan ke laman **Langkah 1: Pengecekan Identitas.** Pastikan untuk membaca petunjuk pembuatan akun dengan seksama. Perseta diminta untuk memasukkan data berupa NIK, Nomor KK, Nama Lengkap, Tempat Lahir, Tanggal Lahir, Nomor Handphone Aktif, dan Email Aktif. Periksa kembali apakah semua data sudah benar kemudian masukkan kode CAPTCHA yang sesuai sebelum menekan tombol **Lanjutkan**.

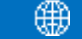

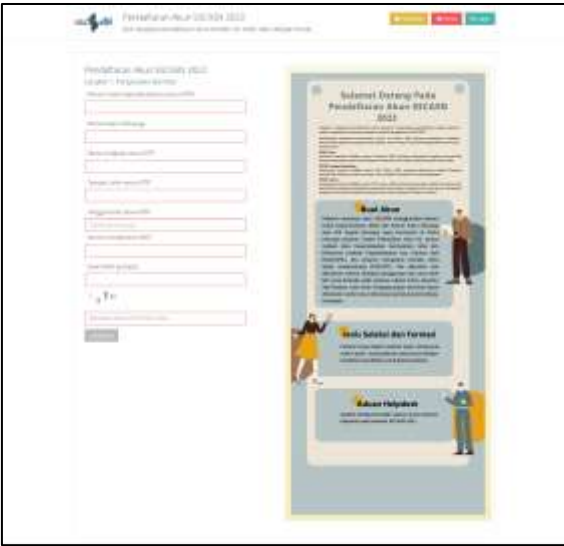

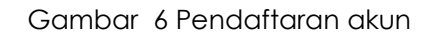

#### <span id="page-10-0"></span>**Apabila muncul Pesan Galat NIK dan No KK tidak sesuai, silahkan ikuti instruksi pada**

**Pesan Galat**, **BUKAN** menghubungi instansi atau Badan Kepegawaian Negara (BKN) selaku Panitia Seleksi Nasional (Panselnas).

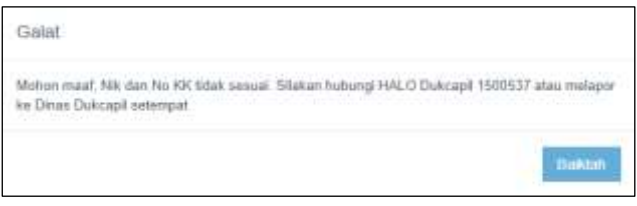

Gambar 7 NIK dan No KK tidak ditemukan.

<span id="page-10-1"></span>5. Pada laman **Langkah 2: Lengkapi Data** seperti berikut :

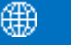

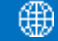

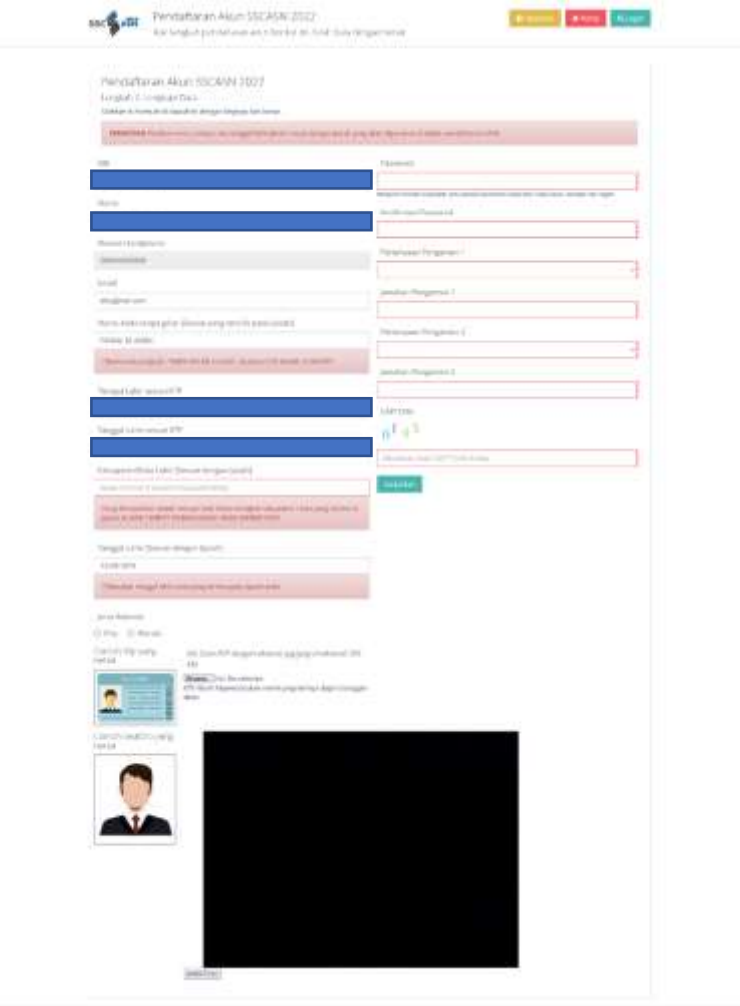

Gambar 8 Langkah 2 Lengkapi Data.

- <span id="page-11-0"></span>6. Langkah ini bertujuan untuk membandingkan data pelamar di KTP dengan data Ijazah. Proses pemberkasan CPNS menggunakan data Ijazah sebagai data pokok kepegawaian yang terdiri dari **Nama Lengkap sesuai yang tercantum di Ijazah**, Tempat Lahir, dan Tanggal Lahir. Pastikan bahwa Anda mengisi data tersebut dengan benar.
- 7. Kolom NIK, Nama, Nomor Handphone, Email, dan Tanggal Lahir sesuai KTP sudah terisi otomatis.
- 8. Masukkan Nama Tanpa Gelar (sesuai Ijazah), Tempat Lahir (sesuai KTP), Kab/Kota Lahir (sesuai Ijazah), dan Tanggal Lahir (Sesuai Ijazah). **Khusus kolom Kab/Kota Lahir**, cukup ketikan minimal 3 karakter awal saja kemudian klik salah satu dari pilihan yang tersedia (*auto complete*).
- 9. Pastikan Nama anda pada ijazah (tanpa gelar) dan Tanggal Lahir pada Ijazah dan jenis kelamin yang dipilih telah benar dan sesuai karena data tersebut akan dijadikan dasar penetapan nomor induk pegawai apabila Pelamar dinyatakan lulus seleksi CASN pada tahun 2022.
- 10. Unggah foto scan KTP atau Surat Keterangan Kependudukan yang sah dan sesuai dengan ketentuan dengan mengklik **Choose File**, cari foto yang akan diunggah, kemudian klik **Open**. Setelah foto berhasil terunggah, maka akan muncul notifikasi berikut ini:

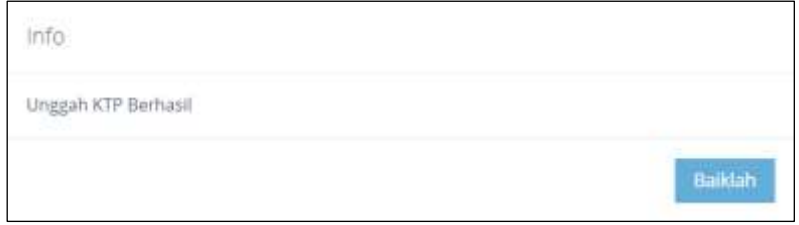

Gambar 9 Unggah KTP.

<span id="page-12-0"></span>Pelamar dapat menekan tombol **klik ini** untuk mengunggah ulang scan KTP.

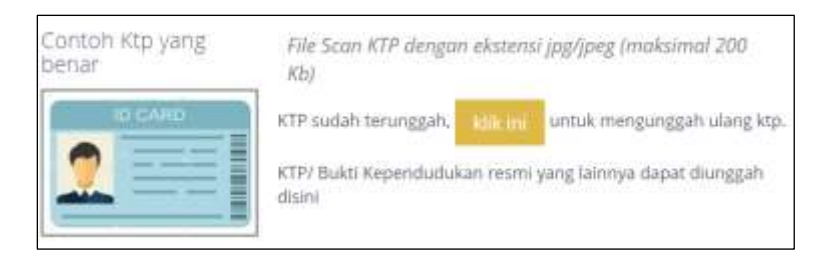

Gambar 10 Unggah Ulang Scan KTP

<span id="page-12-1"></span>11. Lakukan swafoto dengan klik tombol **Ambil Foto**, klik **Foto Ulang** untuk mengulangi swafoto atau klik **Simpan Foto** jika selesai melakukan swafoto.

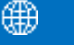

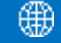

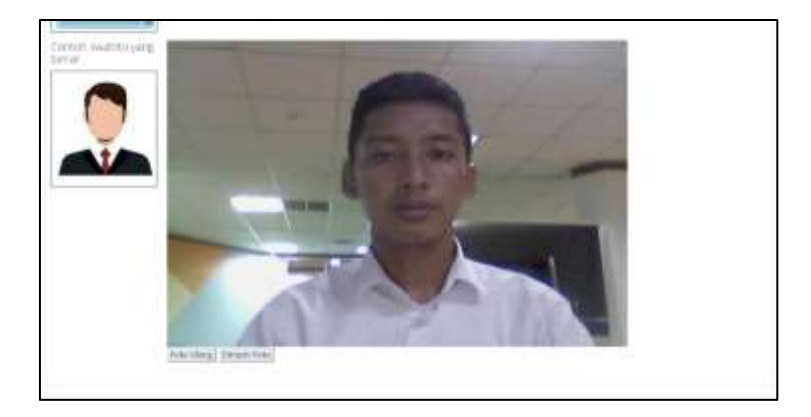

#### Gambar 11 Swafoto.

<span id="page-13-0"></span>Jika swafoto berhasil disimpan akan muncul notifikasi seperti berikut:

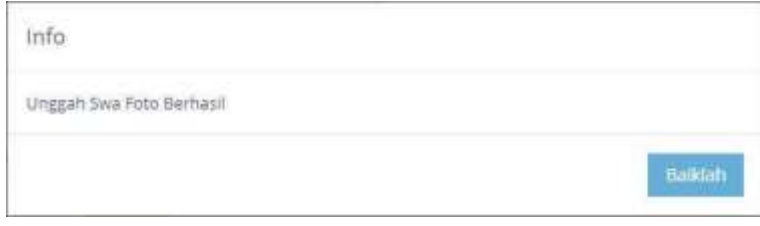

Gambar 12 Unggah Swafoto.

- <span id="page-13-1"></span>12. Data lain yang perlu diisi adalah:
	- a. Password dan Konfirmasi Password. Masukan password yang mudah diingat, namun harus sesuai dengan ketentuan yaitu panjang tidak kurang dari 8 karakter dan memiliki kombinasi huruf kecil, huruf besar, karakter dan angka. **Harap mencatat dan menyimpan password Anda karena akan digunakan untuk login akun SSCASN**
	- b. Pertanyaan dan Jawaban Pengaman 1, dan Pertanyaan dan Jawaban Pengaman 2. **Harap mencatat pertanyaan dan jawaban pengaman anda karena hal ini diperlukan jika suatu waktu mengalami kendala saat mengakses akun SSCASN, seperti lupa password**.
- 13. Pastikan mengisi semua data dengan lengkap dan benar. Data yang telah disimpan tidak dapat diperbaiki atau diubah.
- 14. Masukkan kode CAPTCHA yang sesuai kemudian klik **Lanjutkan**. Pendaftar akan diarahkan ke laman **Langkah 3 : Pengecekan Ulang Data**.

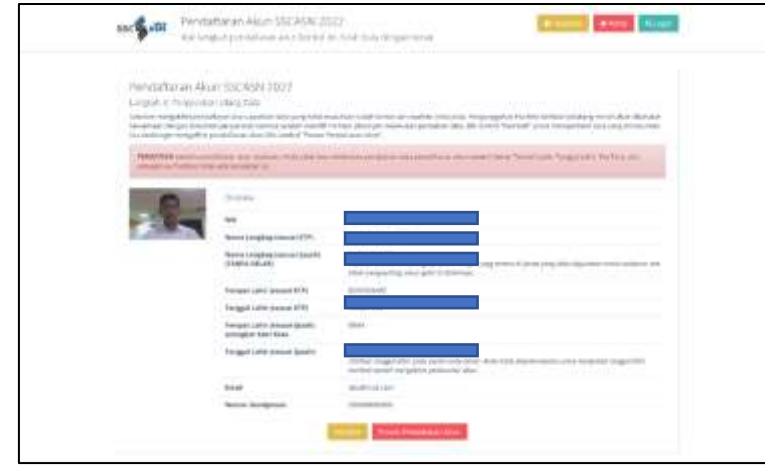

Gambar 13 Pengecekan ulang data.

<span id="page-14-0"></span>Sebelum mengakhiri pendaftaran akun, pastikan data yang Anda masukkan sudah benar dan swafoto Anda jelas. Pengunggahan Pas foto berlatar belakang merah akan dilakukan bersamaan dengan dokumen persyaratan lainnya setelah memilih formasi. Jika ingin melakukan perbaikan data, klik tombol "Kembali" untuk memperbaiki data yang dimasukkan. Jika Anda ingin mengakhiri pendaftaran akun, klik tombol "Proses Pendaftaran Akun".

Pelamar wajib memperhatikan **setelah pendaftaran akun diproses, Anda tidak bisa melakukan perubahan data pendaftaran akun seperti Nama, Tempat Lahir, Tanggal Lahir, Pas Foto, dan sebagainya. Pastikan tidak ada kesalahan isi.**

- 15. Pada tahap ini, pendaftar **HARUS** melakukan pengecekan ulang terhadap Swafoto, NIK, Nama Lengkap, Tempat Lahir, Tanggal Lahir (Sesuai KTP), Nama Lengkap, Tempat Lahir, Tanggal Lahir (Sesuai Ijazah), Email, dan Nomor Handphone. Jika nantinya terdapat kesalahan penulisan setelah proses pendaftaran, maka peserta **TIDAK DAPAT** memperbaiki kesalahan tersebut.
- 16. Klik **Kembali** jika terdapat kesalahan pada data yang dimasukkan sebelumnya untuk diperbaiki, dan klik **Proses Pendaftaran Akun** untuk mengakhiri proses pembuatan akun SSCASN.
- 17. Sebelum mengakhiri proses pendaftaran akun, pelamar akan ditanyakan kembali, apakah data yang di-input sudah sesuai. Tekan tombol **Iya** jika yakin, atau tekan tombol **Tidak** untuk memeriksa kembali.

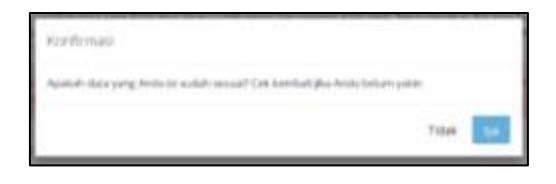

Gambar 14 konfirmasi data.

<span id="page-15-0"></span>18. Berikutnya peserta akan diarahkan ke laman **Langkah 4: Pendaftaran Selesai** yang menandakan proses pendaftaran akun telah selesai. Peserta dapat mengunduh informasi pendaftaran atau melanjutkan login ke akun SSCASN dengan menekan tombol **Lanjutkan Login Pendaftaran.**

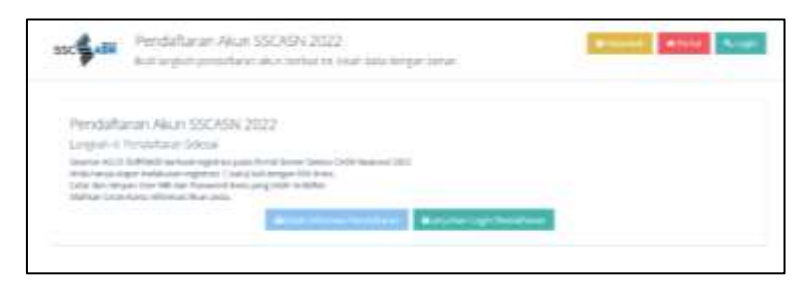

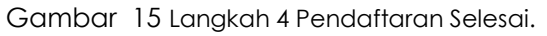

<span id="page-15-1"></span>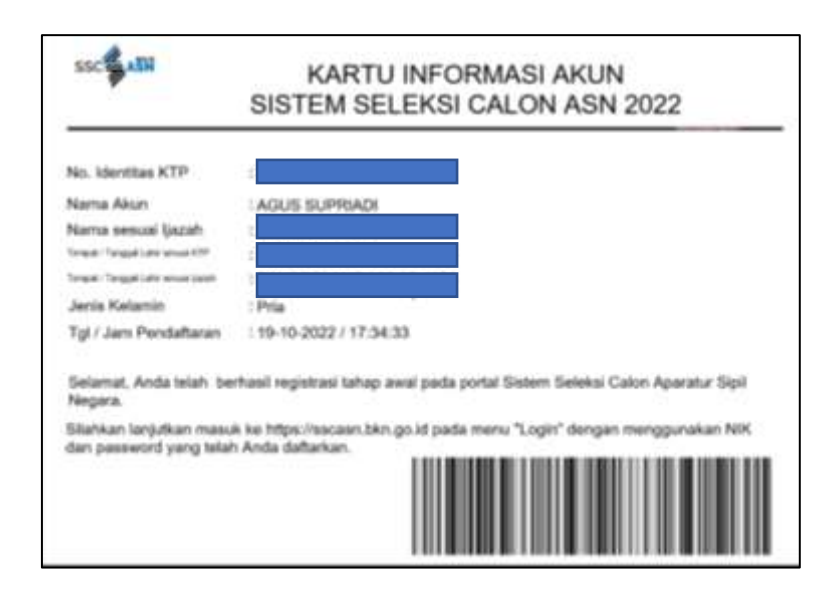

Gambar 16 Kartu Informasi Akun.

<span id="page-15-2"></span>19. Setelah mencetak Kartu Informasi Akun, pelamar dapat melanjutkan tahap selanjutnya yaitu pengisian biodata.

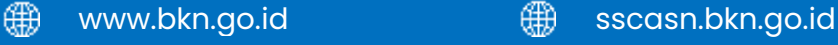

## <span id="page-16-0"></span>**6.2 Pengisian Biodata**

1. Setelah pelamar berhasil membuat akun, akses [https://sscasn.bkn.go.id](https://sscasn.bkn.go.id/) kemudian klik tombol **Login** yang tertera di sudut kanan atas. Kemudian masukkan username dan password yang telah dibuat sebelumnya. Username adalah NIK. Tekan tombol **Masuk** untuk melanjutkan proses pendaftaran.

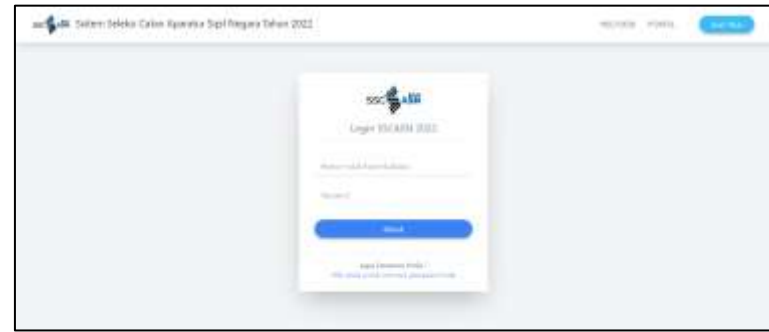

Gambar 17 Login SSCASN

- <span id="page-16-1"></span>2. Setelah Pelamar berhasil masuk ke akun SSCASN, Pelamar diminta untuk mengisi dan melengkapi biodata pada **Langkah 1: Pengisian Biodata**. Seperti pada gambar di bawah ini.
- 3. Data yang harus dilengkapi pada **Langkah 1: Pengisian Biodata** adalah:
	- a. Nama Nama Sesuai Ijazah Tanpa Gelar
	- b. Gelar Depan Ijazah

*Bila tidak memiliki gelar depan isi dengan - Gelar hanya berupa singkatan (contoh : dr., Dr., Prof.) tidak perlu dipanjangkan. Tidak perlu menuliskan nama lengkap ataupun nama pendidikan.*

c. Gelar Belakang Ijazah

*Bila tidak memiliki gelar belakang isi dengan – Gelar hanya berupa singkatan (contoh : S.Kom, A.md, S.E., S.Farm) tidak perlu dipanjangkan. Tidak perlu menuliskan nama lengkap ataupun nama pendidikan.*

- d. Tempat Lahir (sesuai Ijazah)
- e. Tanggal Lahir (sesuai Ijazah)
- f. Alamat pada KTP
- g. Status Beasiswa
- h. Jenis Disabilitas

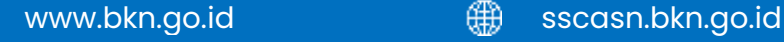

i. Negara Domisili

*Negara domisili adalah negara tempat Pelamar tinggal saat ini.*

j. Alamat Domisili

*Alamat domisili adalah tempat Pelamar tinggal saat ini.*

- k. Provinsi/Negara Domisili
- l. Sedang Mengikuti Program Beasiswa *Bagi pelamar yang sedang mengikuti program beasiswa pilih YA dan jika Tidak maka pilih tidak.*
- m. Kabupaten /Kota Domisili
- n. Akun Media Sosial
- o. Tinggi Badan
- p. Status perkawinan
- q. Agama
- r. Nomor Telepon
- s. Nomor Ponsel

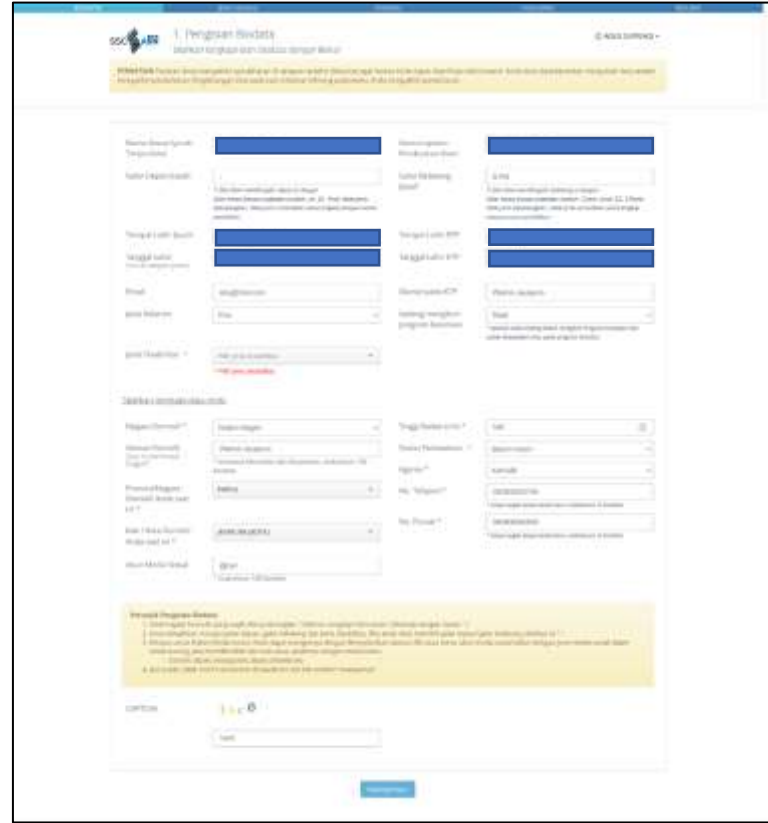

<span id="page-17-0"></span>Gambar 18 Pengisian Biodata

4. Apabila Pelamar merupakan penyandang disabilitas maka pelamar wajib memilih jenis disabilitas serta mencantumkan link video yang menunjukkan bahwa pelamar mampu untuk bekerja pada formasi yang dilamar.

| Æ<br><b>Route</b>                                                                                                    | <b>COMMERCIAL</b><br>and and                                                                                                    |              | un de com<br>Asia Automatic Profit                                                      | $\sim$                                                                                                    |   |
|----------------------------------------------------------------------------------------------------|----------------------------------------------------------------------------------------------------|--------------|-----------------------------------------------------------------------------------------|----------------------------------------------------------------------------------------------------|---|
| give connects<br>$\sim$                                                                                                    | File.                                                                                                    |              | <b>Technique product</b><br>program has their                                           | 144.7<br>with his complete regist from more an-                                                                                                    |   |
| And Historical T                                                                                                    | Historical Automo-<br>less DogsWee<br>Middleton Terrando Aristo                                                                                  | $\sim$       | Lakelader 1<br>حدد                                                                      | The crack process consider to select this ap-<br>The Company of the Company of<br>come of party                                                                                                    |   |
| Website Archael Hitch<br>highland (month)<br>TUR.<br><b>Assnal Domestic</b><br>2824014916<br>PER SOUTH                                                         | Bushels Second Arga<br>Bookling Second Wago<br>desapre as it ca-<br><b>Studies Mary 11</b><br><b>Booklyn Hermann</b><br><b>Contract Contract</b> |              | The Company of the Control of the<br>전 11 오늘은 아이<br>Stock Personnell 1<br><b>Hammed</b> | <b>Contract Contract</b><br><b>Street Engine</b><br><b>COLLEGE</b>                                                                                                    | × |
| Turanno Program<br>Durant Josephan<br><b>SERVICE COMPANY</b><br>74 G. A.<br><b>MILLER</b><br><b>Adv / Law Denmark</b><br>book and in F.<br>Scan Health Service | Free<br>WWW.BLSCEN<br>APRIL 11 11 11 11 11<br><b>Links Miner</b>                                                                                 | ۰<br>--<br>m | the School F.<br>m. hannels                                                             | $\frac{1}{2} \left( \frac{1}{2} \right) \left( \frac{1}{2} \right) \left( \frac$<br><b>SALES AND REAL</b><br>The country of the first state of the first<br><b>CONTRACTOR</b><br>"was concerned that any concern 4 miles." |   |

Gambar 19 Jenis Disabilitas.

<span id="page-18-1"></span>5. Jika telah selesai melengkapi biodata, Pelamar wajib mengisi CAPTCHA yang ada pada bagian bawah halaman dan melanjutkan ke tahap berikutnya dengan klik **Selanjutnya**.

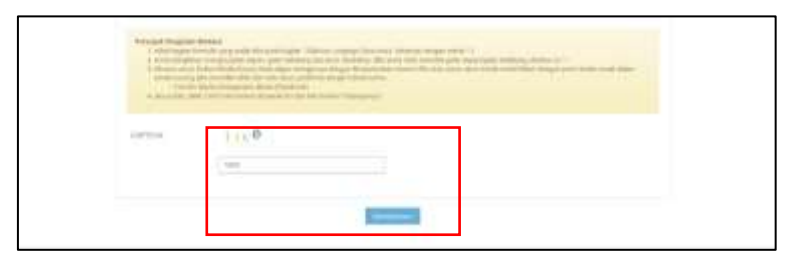

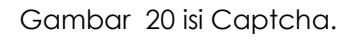

<span id="page-18-2"></span>**Perhatian**: Harap mencermati seluruh info dan himbauan yang tercantum di web. Pada saat melakukan pengisian Pelamar wajib memastikan bahwa data yang dimasukkan adalah data yang sebenarnya.

## <span id="page-18-0"></span>**6.3 Pemilihan Jenis Seleksi**

Pelamar PPPK Tenaga Kesehatan (PPPK TENKES) harus memastikan data dirinya telah terdaftar pada Sistem Informasi Sumber Daya Manusia Kesehatan (SISDMK) Kementerian Kesehatan Republik Indonesia. Apabila Pelamar PPPK Tenkes tidak terdaftar pada SISDMK KEMENKES maka Pelamar tidak dapat mendaftar sebagai PPPK TENKES.

∰

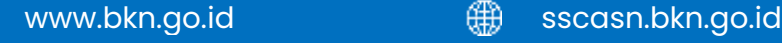

Setelah pelamar melengkapi Pengisian Biodata, tahap selanjutnya adalah **Memilih Jenis Seleksi** dan **Mendaftar Formasi**. Pada tahapan **2. Memilih Jenis Seleksi,** pilih jenis seleksi **PPPK Tenaga Kesehatan**.

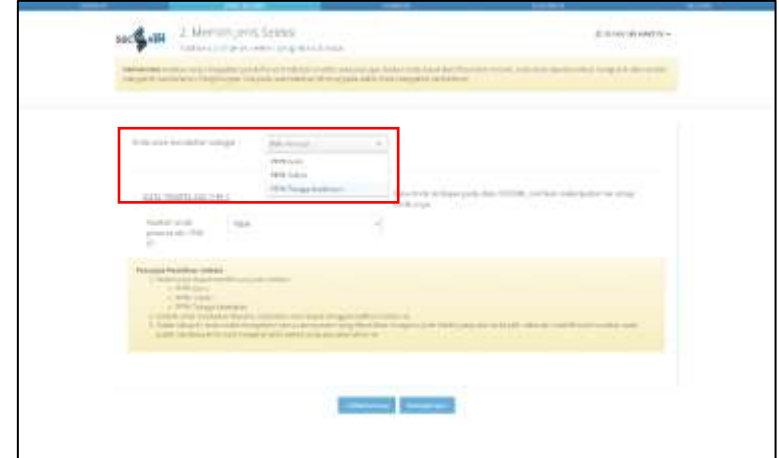

Gambar 21 Memilih Jenis Formasi.

<span id="page-19-0"></span>1. Setelah Pelamar memilih Jenis Formasi : PPPK Tenaga Kesehatan, sistem akan melakukan pemeriksaan data Pelamar ke SISDMK KEMENKES. Apabila Pelamar telah terdafatar pada SISDMK KEMENKES, Sistem akan menampilkan pesan **"***Data Anda terdapat pada data SISDMK, silahkan melanjutkan ke tahap berikutnya".* Apabila Pelamar tidak terdafatar pada SISDMK KEMENKES, Sistem akan menampilkan pesan "*Data Anda tidak termasuk pada data SISDMK, silahkan cek ada anda pada helpdesk jika Anda termasuk dalam thk2, maka silahkan masukkan nomor THK2 anda untuk dilakukan pengecekan"*. Tautan helpdes KEMENKES :<https://nakes.kemkes.go.id/pppk2022>

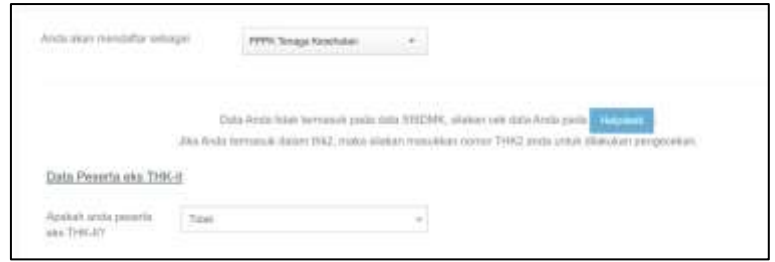

<span id="page-19-1"></span>Gambar 22 Pilih Jenis Formasi terdaftar di SISDMK KEMENKES.

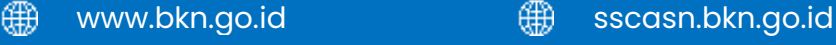

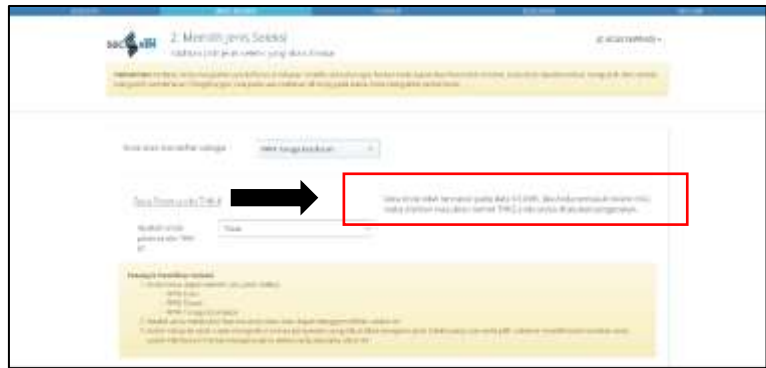

Gambar 23 Pilih Jenis Formasi Tidak terdaftar di SISDMK KEMENKES.

<span id="page-20-0"></span>2. Apabila Pelamar adalah peserta memilih jenis seleksi PPPK TENKES dan bukan merupakan eks THK-II, maka pada bagian **Data Peserta eks THK-II** dipilih **Tidak**.

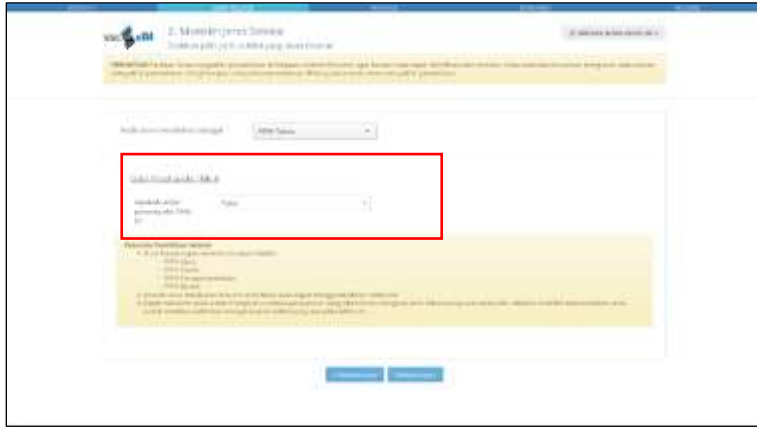

Gambar 24 Pelamar non THK – II

- <span id="page-20-1"></span>3. Setelah Pelamar selesai memilih jenis seleksi Pelamar menekan tombol **Selanjutnya** untuk melanjutkan tahapan selanjutnya.
- 4. Apabila Pelamar merupakan **Peserta eks THK-II** maka memilih **Ya** dan harus menyertakan nomor peserta tes THK–II. Selanjutnya klik tombol **Cek**.

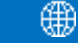

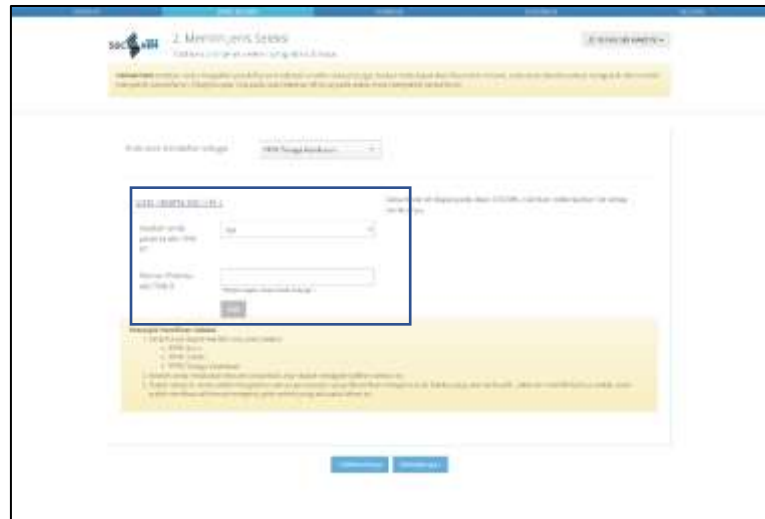

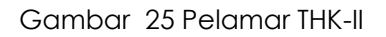

- <span id="page-21-0"></span>5. Apabila data THK-II pelamar ditemukan, maka Pelamar dapat melanjutkan proses pendaftaran ke tahap selanjutnya.
- 6. Setelah Pelamar selesai memilih formasi yang akan dilamar, Pelamar melanjutkan ke tahapan Mendaftar Formasi dengan menekan tombol **Selanjutnya**.

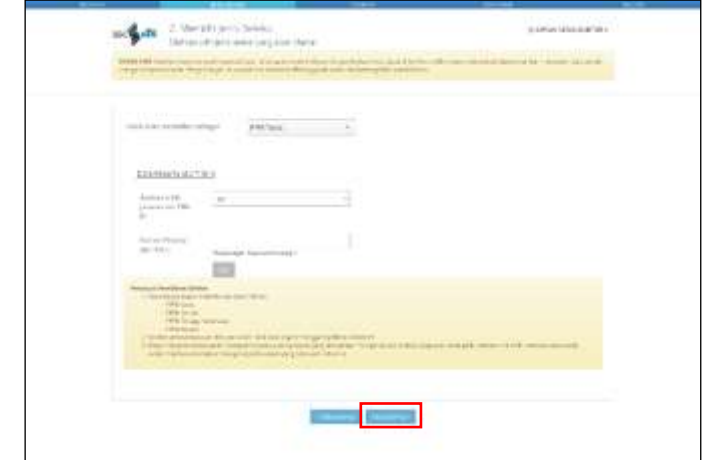

Gambar 26 Klik Selanjutnya.

- <span id="page-21-1"></span>7. Pada tahapan ini Pelamar **wajib memperhatikan:** 
	- a. Anda hanya dapat memilih satu jenis Seleksi.
		- PPPK Guru
		- PPPK Tenaga Kesehatan
- PPPK Teknis
- b. Setelah anda berada pada tahap Resume anda tidak dapat mengganti pilihan seleksi.
- c. Dalam tahap ini anda sudah mengetahui semua persyaratan yang dibutuhkan mengenai Jenis Seleksi yang akan anda pilih, sebelum memilih kami sarankan anda sudah membaca informasi mengenai jenis seleksi yang ada pada tahun ini.

## <span id="page-22-0"></span>**6.4 Mendaftar Formasi**

Pada tahapan **3. Mendaftar Formasi**, Pelamar dapat memilih instansi tujuan yang akan dilamar. Kemudian Pelamar diminta untuk melengkapi data pendidikan, lokasi dan jabatan yang akan dilamar.

1. Pelamar memilih Instansi dan jenis formasi yang akan dilamar apabila telah yakin dengan Instansi yang akan dilamar tekan tombol **Pilih.**

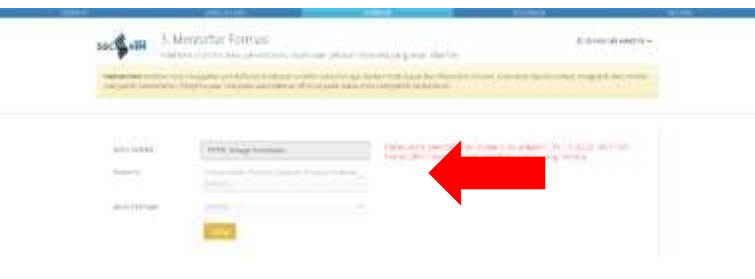

Gambar 27 Memilih formasi.

<span id="page-22-1"></span>2. Apabila setelah memilih instansi dan jenis formasi tetapi Pelamar ingin mengganti pilihan instansi dapat dilakukan dengan menekan tombol **Ulang** kemudian Pelamar memilih kembali instansi dan formasi yang akan dilamar.

<span id="page-22-2"></span>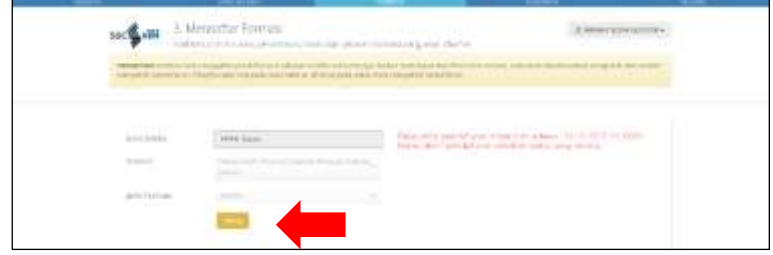

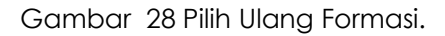

3. Bagi pelamar yang melamar pada jabatan yang mensyaratkan Surat Tanda Registrasi (STR) sistem akan secara otomatis menampilkan kolom STR dan Lokasi Faskes Anda Bekerja saat ini. Kedua data tersebut tidak dapat di ubah karena data tersebut bersumber dari SISDMK KEMENKES RI.

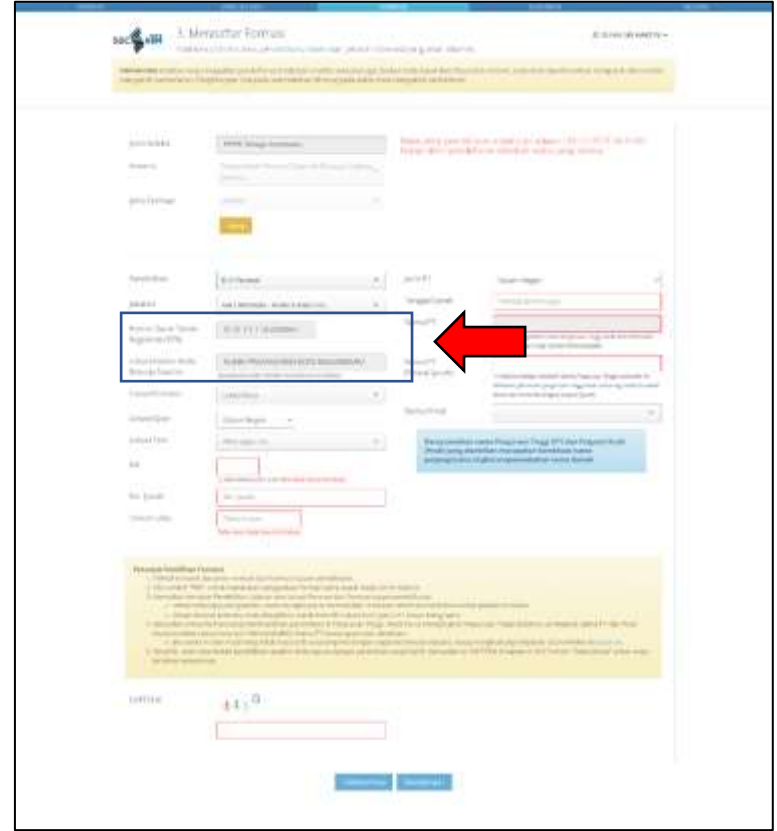

Gambar 29 Jabatan yang memerlukan STR.

<span id="page-23-0"></span>4. Bagi pelamar yang melamar pada jabatan yang tidak mensyaratkan Surat Tanda Registrasi (STR) sistem tidak akan menampilkan kolom STR dan Lokasi Faskes Anda Bekerja saat ini.

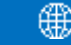

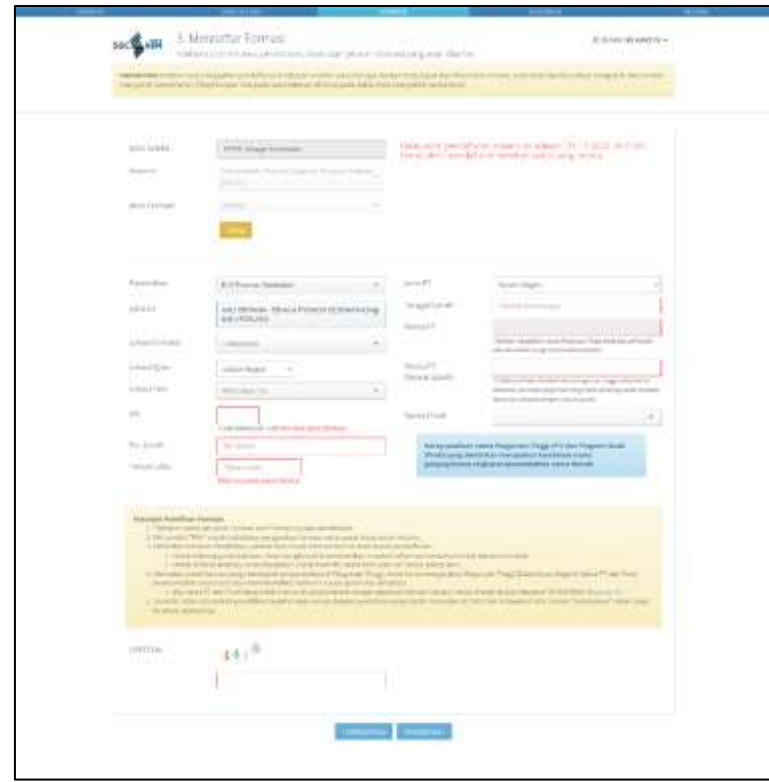

Gambar 30 Jabatan yang tidak memerlukan STR.

<span id="page-24-0"></span>5. Setelah Pelamar memilih Instansi dan Jenis Formasi selanjutnya Pelamar wajib untuk mengisi data pendidikan, jabatan yang akan dilamar, lokasi formasi, lokasi ujian, lokasi tes, IPK, tahun lulus, jenis perguruan tinggi, tanggal ijazah, nama perguruan tinggi, nama perguruan tinggi (sesuai ijazah), dan nama prodi. Isikan CAPTCHA dan tekan tombol **Selanjutnya**. Kemudian Pelamar akan masuk pada langkah **4. Melengkapi Dokumen**.

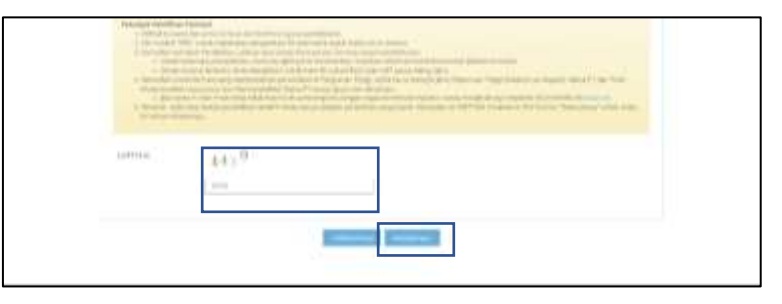

Gambar 31 Isikan CAPTCHA dan tekan tombol Selanjutnya**.**

- <span id="page-24-1"></span>6. Batas usia paling tinggi pelamar ditentukan oleh batas usia pensuin dari jabatan yang akan dilamar.
- 7. Petunjuk Pemilihan Formasi
- a. Pilihlah Instansi dan Jenis Formasi dari Formasi tujuan pendaftaran.
- b. Klik tombol **Pilih** untuk melakukan pengecekan formasi serta syarat batas umur instansi.
- c. Kemudian tentukan Pendidikan, Jabatan dan Lokasi Formasi dari Formasi tujuan pendaftaran.
	- Untuk beberapa jenis Jabatan, Anda mungkin perlu memberikan masukan informasi tambahan terkait Jabatan tersebut.
	- Untuk Instansi tertentu, Anda diwajibkan untuk memilih Lokasi Test Ujian CAT sesuai keinginan.
- d. Kemudian untuk formasi yang membutuhkan pendidikan di Perguruan Tinggi, Anda harus mengisi Jenis Perguruan Tinggi (Dalam/Luar Negeri), Nama PT dan Prodi (*Auto complete* sesuai data dari KEMENDIKBUDDIKTI), Nama PT sesuai ijazah dan akreditasi.
	- Jika nama PT dan Prodi tetap tidak muncul di *autocomplete* dengan segala kombinasi inputan, harap menghubungi Helpdesk SSCASN BKN di [https://helpdesk.bkn.go.id/.](https://helpdesk.bkn.go.id/)
- e. Terakhir, isilah data terkait pendidikan terakhir Anda sesuai dengan pendidikan yang dipilih. Kemudian isi CAPTCHA di bawah di Klik Tombol **Selanjutnya** untuk lanjut ke tahap selanjutnya.

#### <span id="page-25-0"></span>**6.5 Penggunaan E-Meterai**

Pada Seleksi CASN tahun 2022 telah diberlakukan penggunaan Materai Elektronik (E-Meterai) dimana E-Meterai dapat diperoleh melalui SSCASN atau melalui distributor resmi yang terafiliasi dengan Perum PERURI.

Jika Pelamar melakukan registrasi E-Meterai melalui SSCASN berikut merupakan panduannya.

1. Sebelum mengunggah dokumen Pelamar diminta untuk membuat akun E-Meterai. Pembuatan akun E-Meterai dilakukan dengan menekan tombol **Cek Akun E-Meterai.**

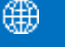

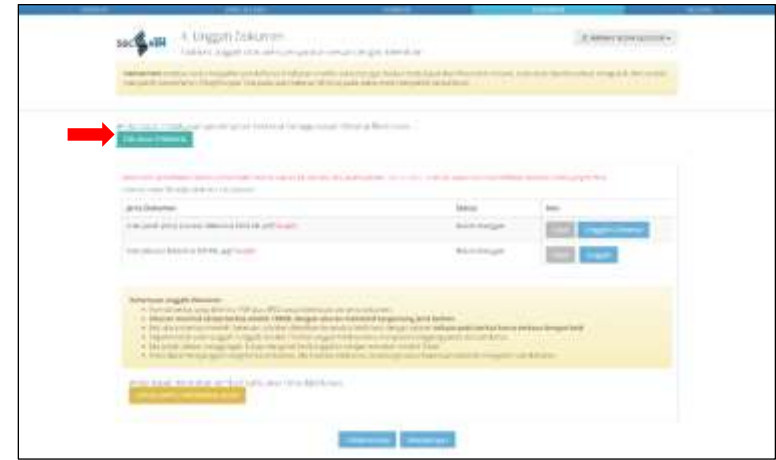

Gambar 32 Cek Akun E-Meterai.

<span id="page-26-0"></span>2. Apabila Pelamar telah memiliki akun E-Meterai, Pelamar dapat langsung login ke Akun E-Meterai dengan memasukkan Username dan Password. Jika Pelamar belum memiliki akun E-Meterai, Pelamar dapat melakukan registrasi akun E-Meterai dengan cara menekan tombol Registrasi E-Meterai pada sisi kanan bawah tampilan login E-Meterai.

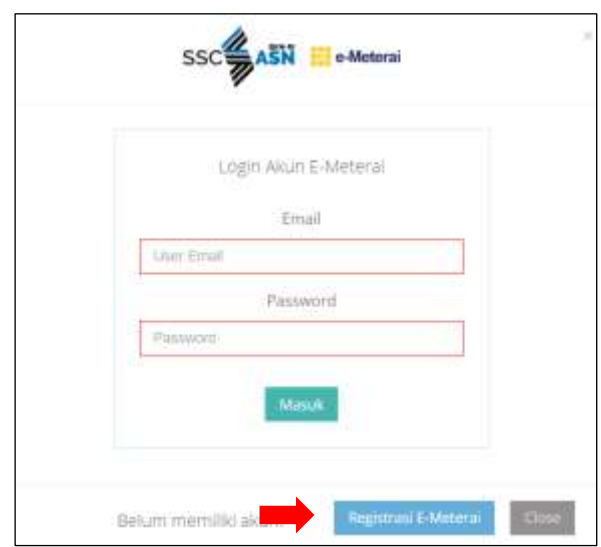

Gambar 33 Registrasi E-Meterai.

<span id="page-26-1"></span>3. Jika proses registrasi dan login berhasil Pelamar dapat melihat jumlah saldo E-Meterai yang dimiliki.

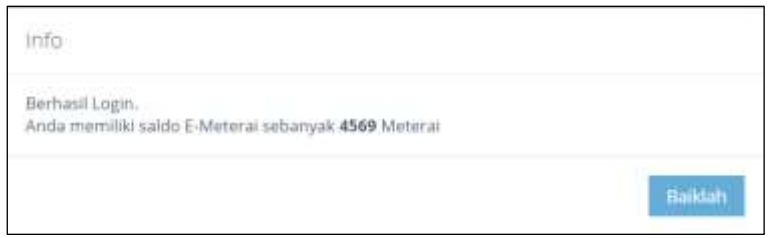

Gambar 34 Berhasil Login E-Meterai.

<span id="page-27-0"></span>4. Pembubuhan E-meterai pada dokumen yang dipersyaratkan. Sebelum melakukan pembubuhan E-Meterai, Pelamar **Wajib** menandatangani dokumen yang akan dibubuhi E-Meterai. Pembubuhan E-Meterai dilakukan dengan cara menekan tombol Unggah E-Meterai.

Apabila Pelamar ingin melakukan registrasi akun E-Meterai diluar dari SSCASN, Pelamar dapat membuat akun pada situs distributor diluar SSCASSN. Berikut merupakan panduan pembuatan akun E-Meterai melaui e-meterai.co.id.

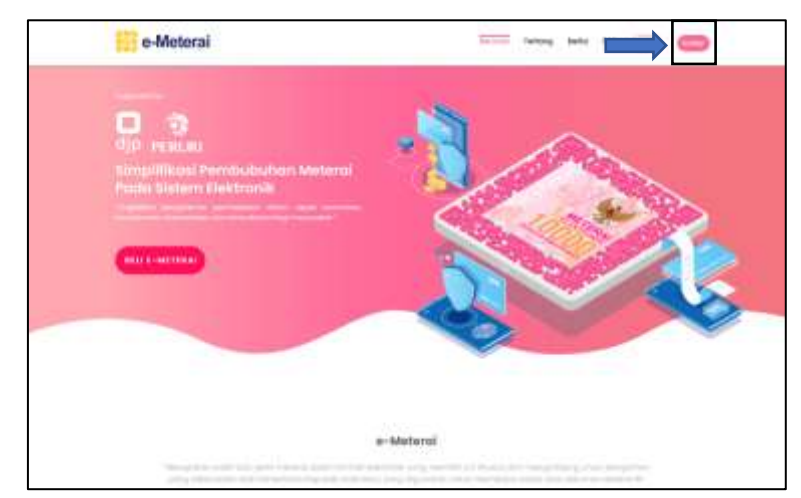

1. Pelamar memilih tombol **Daftar**

Gambar 35 Laman E-Meterai

<span id="page-27-1"></span>2. Terdapat tiga tipe pengguna. Anda dapat memilih tipe pengguna **personal.**

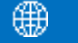

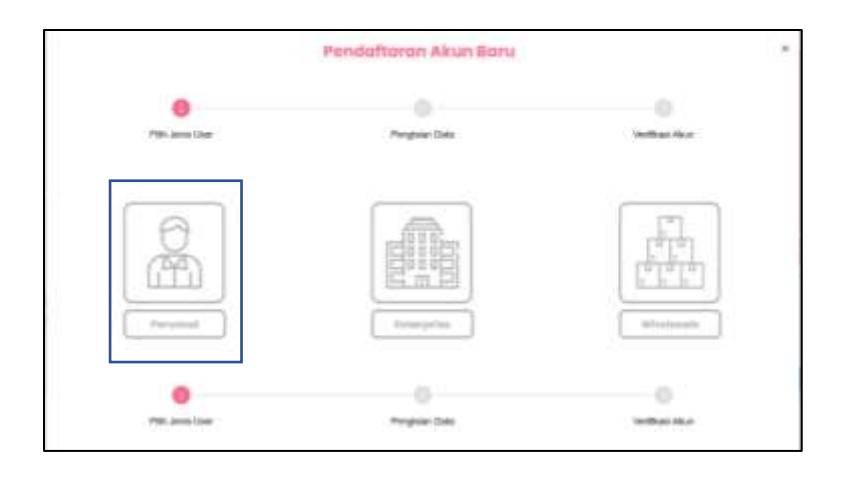

Gambar 36 Tipe pengguna.

<span id="page-28-0"></span>3. Selanjutnya, pengguna dapat melakukan pengisian data dengan mengunggah KTP dalam bentuk gambar dengan format JPG, JPEG, PNG, BMP dengan ukuran maksimal 1MB.

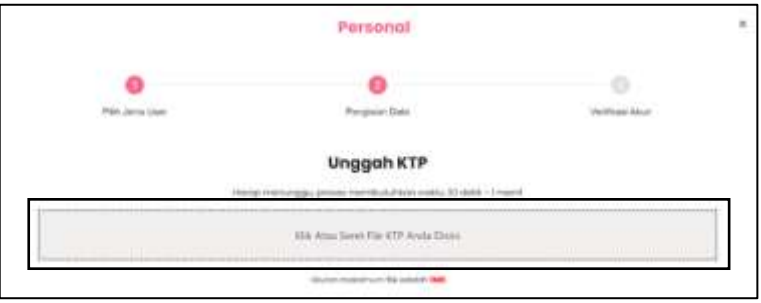

Gambar 37 Unggah KTP.

4. Setelah proses unggah KTP berhasil, sistem akan otomatis megarahakan pengguna ke halaman biodata. Pada halaman biodata, lakukan pengisian pada kolom yang tersedia, pastikan semua data yang di isikan telah benar terutama pada kolom yang diberi tanda bintang.

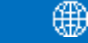

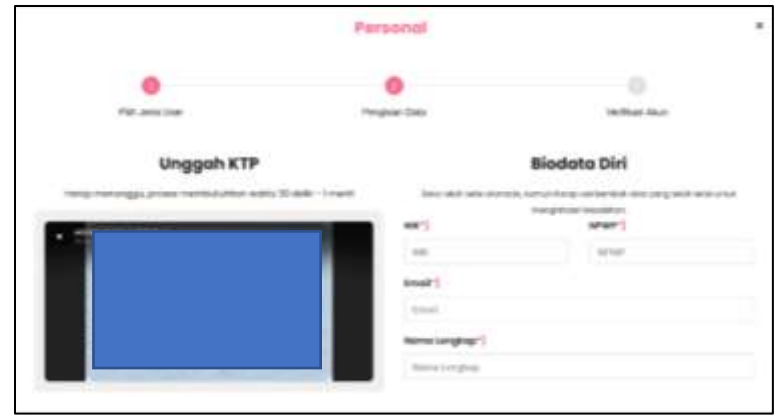

Gambar 38 Lengkapi biodata.

<span id="page-29-0"></span>5. Setelah semua data telah terisi, klik tombol **Daftar**. Tunggu sampai muncul notifikasi pada seperti ditunjukan pada gambar dibawah ini.

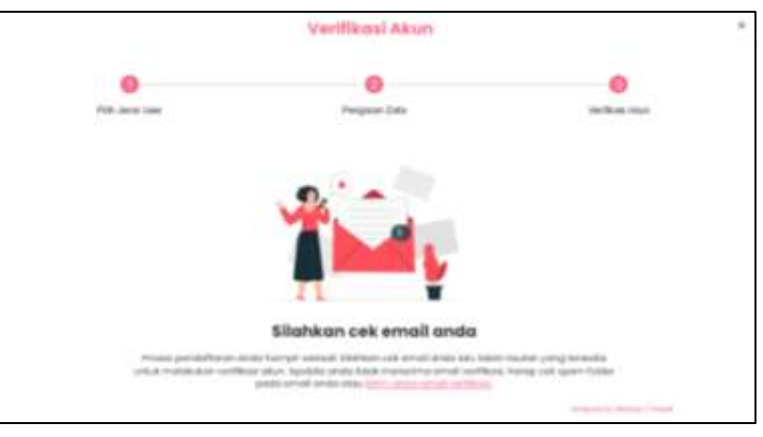

Gambar 39 Verifikasi akun.

6. Periksa email anda, dan lakukan aktivasi akun hingga muncul notifikasi **verifikasi berhasil.**

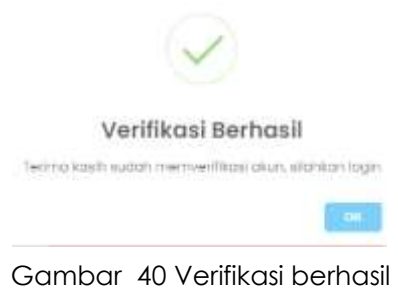

7. Selanjutnya, pengguna dapat

melakukan login dibagian kanan atas halaman. Setelah pengguna memasukkan

email, password, dan kode CAPTCHA system akan otomatis mengirimkan OTP ke email. Setelah kode OTP tervalidasi dan log in sukses, pengguna akan dialihkan ke dashboard utama akun.

8. Pilih menu "**Pembelian"** pada tampilan utama dashboard untuk membeli emeterai.

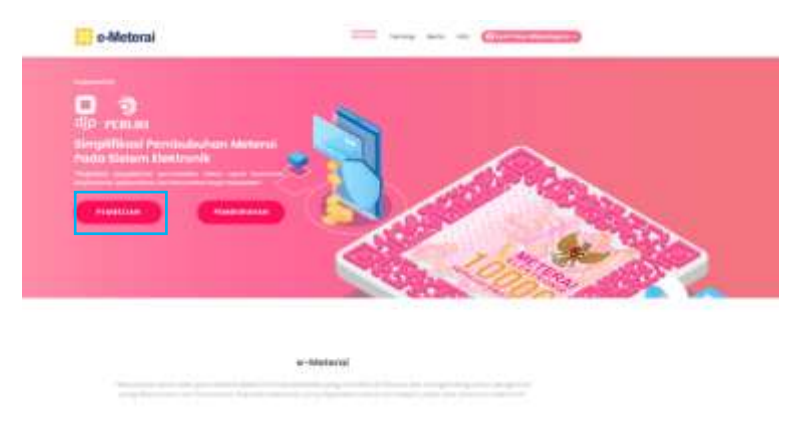

Gambar 41 Pembelian materai.

9. Selanjutnya, masukkan kuota yang diinginkan dan tentukan metode pembayaran (untuk pembelian dibawah 200, harap pilih metode QRen)

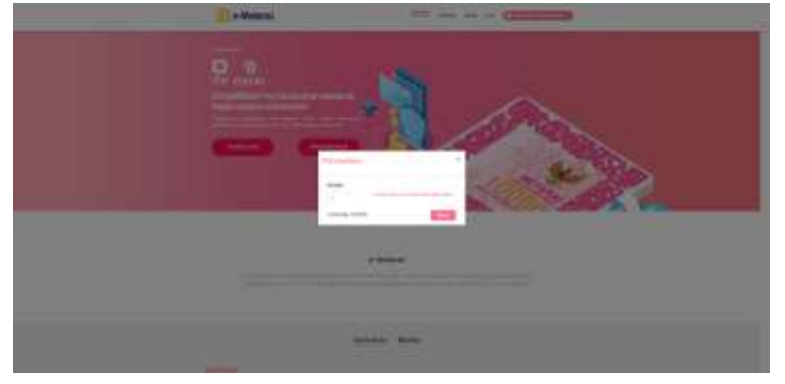

Gambar 42 Pembelian meterai.

10. Lanjutkan pembayaran dengan scan QR code yang tertera pada layar. Pembayaran dapat dilakukan dengan Go-Pay, OVO, LinkAja, dan metode pembayaran lainnya yang menggunakan QR.

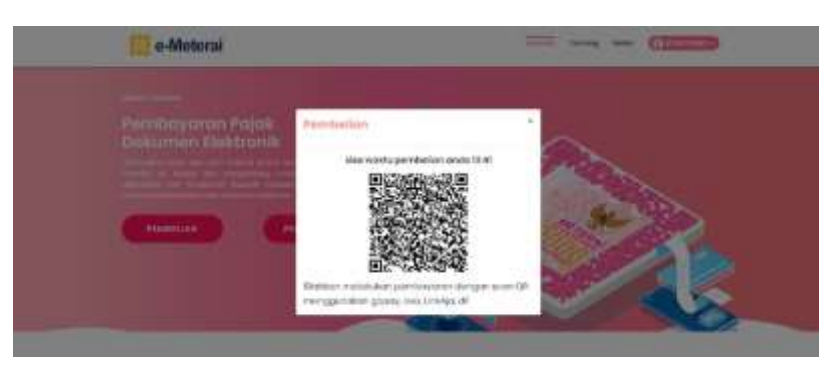

Gambar 43 Scan QR Code.

11. Jika proses pembayaran berhasil sistem akan menampilah notifikasi "pembayaran sukses" .

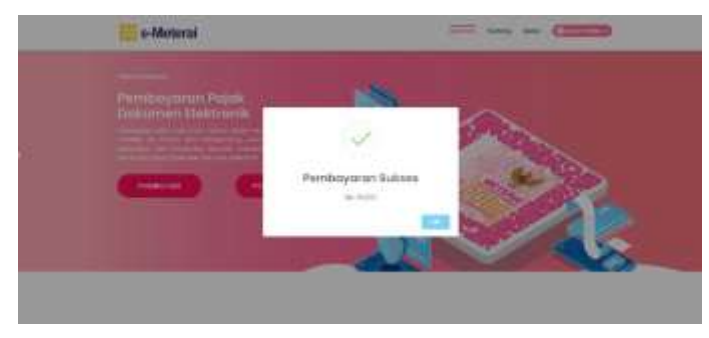

Gambar 44 Pembayaran suskses.

12. Setelah pembayaran berhasil dilakukan, pengguna dapat melakukan pembubuhan e-meterai pada dokumen yang akan diunggah. Pilih menu "Pembubuhan" pada tampilan dashboard utama.

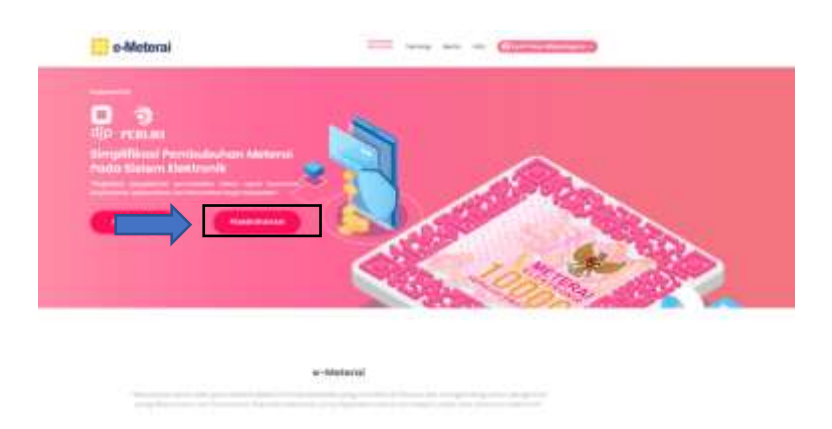

Gambar 45 pembubuhan E-Meterai.

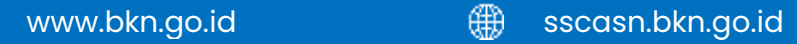

13. Pilih tipe dokumen yang akan dibubuhi E-Meterai.

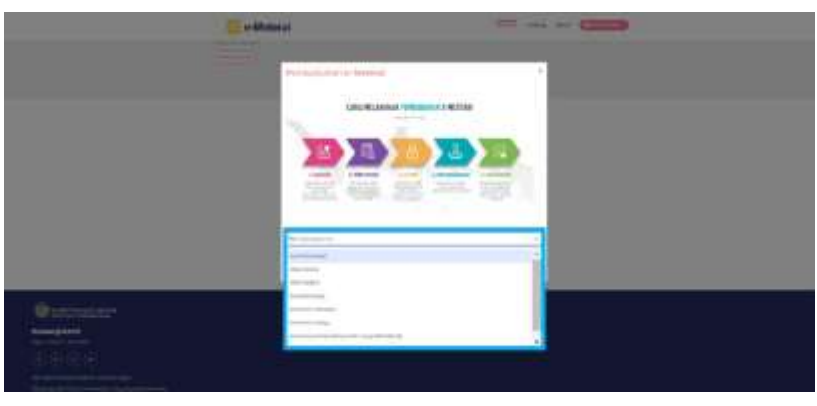

Gambar 46 Tipe dokumen yang akan dibubuhi e-meterai.

14. Unggah file dokumen anda pada kotak yang telah disediakan dengan ukuran maksimum 10 MB.

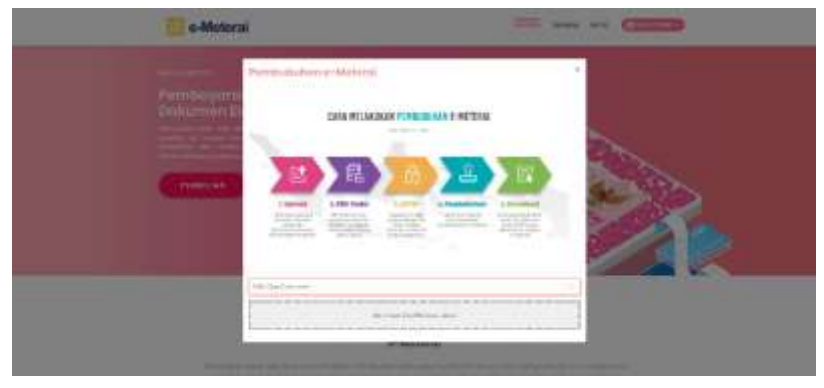

Gambar 47 Upload dokumen.

15. Seret gambar meterai yang ada di layar sesuai dengan posisi yang diinginkan. Pengguna juga dapat mengganti halaman tempat meterai dibubuhkan.

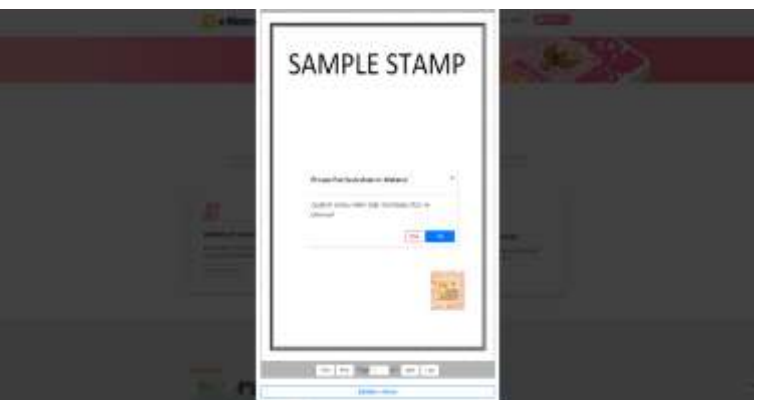

Gambar 48 Pembubuhan E-Meterai.

16. Masukkan 6 digit PIN anda. Apabila ini pertama kali anda melakukan pembubuhan, maka akan ada konfirmasi digit PIN seperti pada gambar, dan jangan berikan PIN ini kepada siapapun.

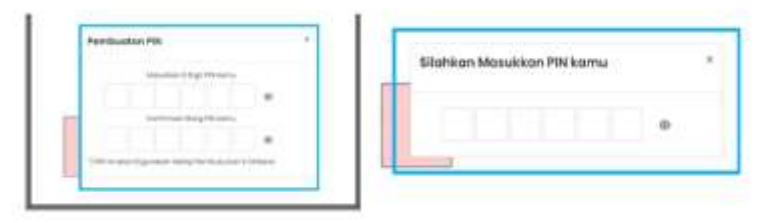

Gambar 49 Masukan PIN

17. Dokumen yang telah dibubuhi e-meterai akan secara otomatis diunduh oleh browser dan dikirimkan ke email anda. Apabila pembubuhan gagal dan kuota anda berkurang, anda dapat membubuhkan ulang dokumen tersebut pada halaman riwayat pembubuhan.

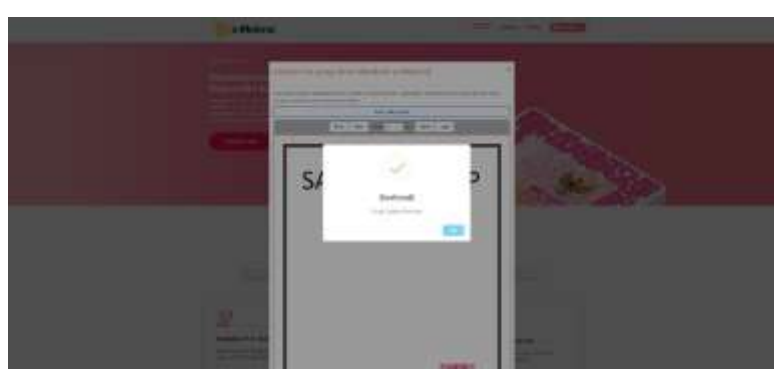

Gambar 50 Pembubuhan berhasil.

## <span id="page-33-0"></span>**6.6 Unggah Dokumen**

Unggah dokumen merupakan tahapan ke-empat dari proses pendaftaran SSCASN 2022. Pada tahap ini Pelamar diminta untuk meng-unggah seluruh dokumen sesuai yang dipersyaratakn oleh Instansi yang dilamar. **Jenis dokumen yang diunggah akan berbeda-beda** sesuai dengan persyaratan instansi yang dilamar.

1. Pada saat Pelamar menggunggh dokumen mohon perhatikan dokumen apa saja yang dipersyartakan oleh instasni untuk jabatan yang dilamar. Pelamar pun harus memperhatikan waktu batas akhir unggah dokumen.

∰

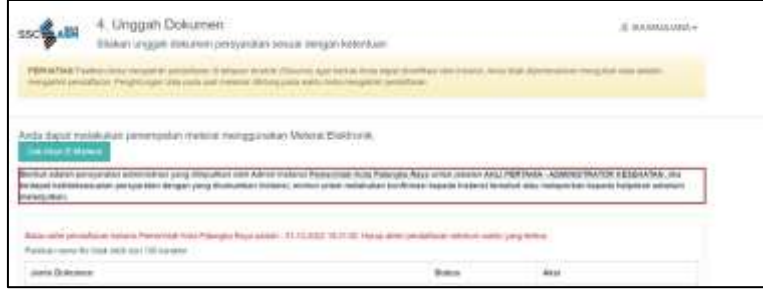

Gambar 51 peringatan unggah dokumen.

<span id="page-34-0"></span>2. Pembubuhan E-meterai pada dokumen yang dipersyaratkan. Sebelum melakukan pembubuhan E-Meterai, Pelamar **Wajib** menandatangani dokumen yang akan dibubuhi E-Meterai. Pembubuhan E-Meterai dilakukan dengan cara menekan tombol Unggah E-Meterai.

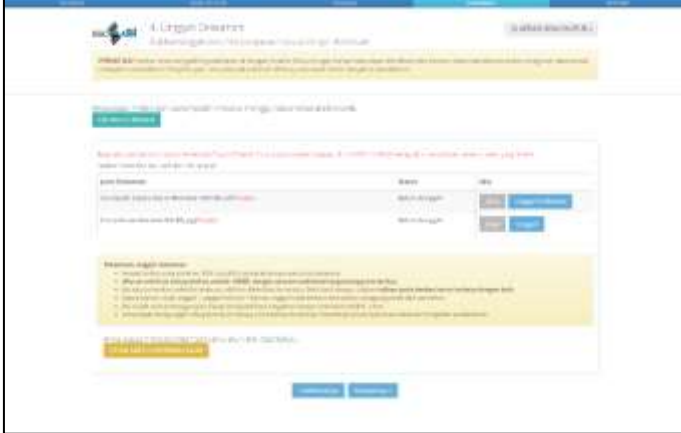

Gambar 52 Unggah E-Meterai.

<span id="page-34-1"></span>3. Pelamar dapat memilih proses unggah E-Meterai yakni dengan cara mengunggah file PDF yang sudah ada E-Meterai atau unggah PDF yang belum ada E-Meterai.

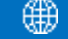

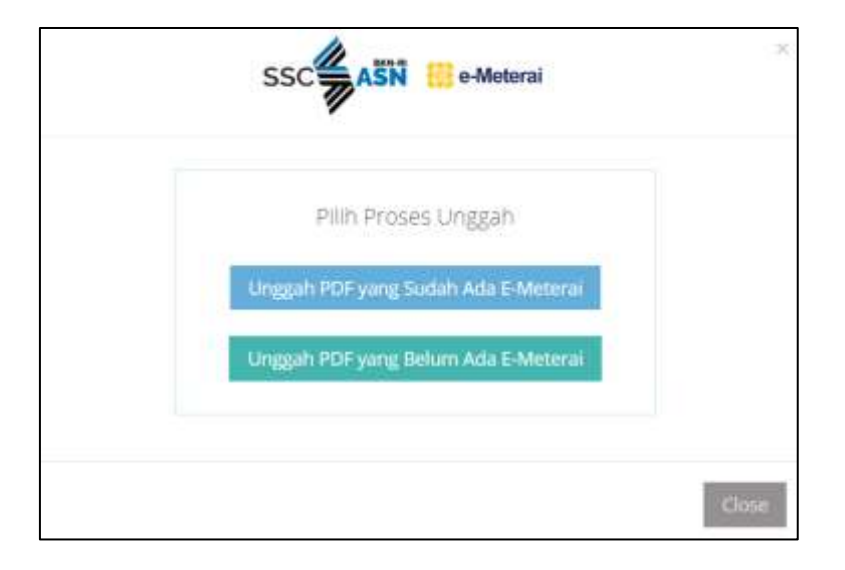

Gambar 53 pilih proses unggah E-Meterai.

<span id="page-35-0"></span>4. Jika Pelamar memilih unggah PDF yang sudah ada E-Meterai, Pelamar dapat langsung mengunggah dokumen yang sudah dibubuhi E-Meterai.

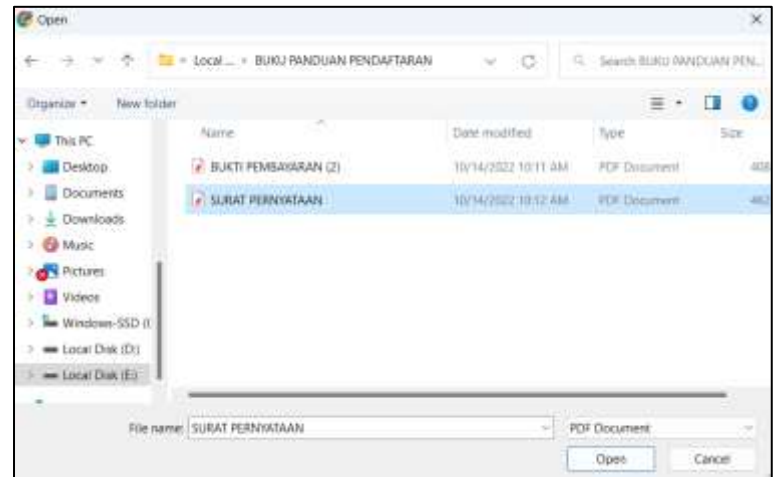

<span id="page-35-1"></span>Gambar 54 Unggah PDF yang sudah ada E-Meterai.

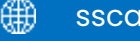

<span id="page-36-0"></span>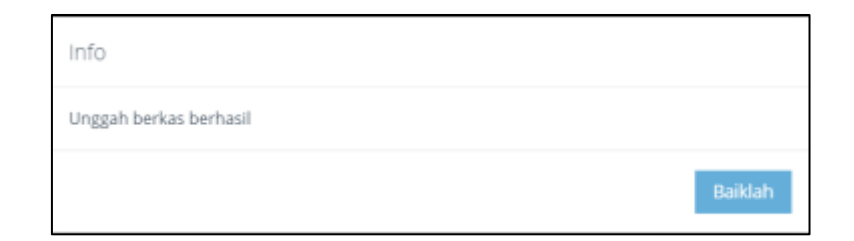

Gambar 55 Dokumen Berhasil di unggah.

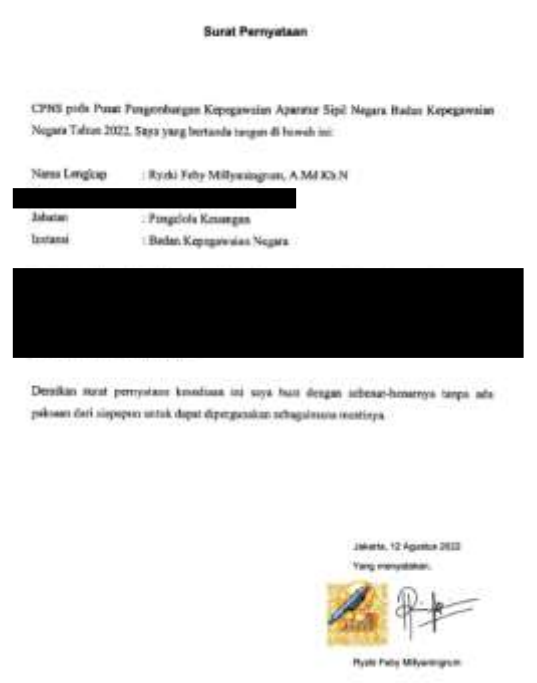

Gambar 56 Pembubuhan E-Meterai yang benar.

<span id="page-36-1"></span>5. Apabila pelamar memilih Unggah File PDF yang belum ada E-meterai, maka pelamar wajib menyiapkan dokumen yang akan di bubuhi e-meterai. **Pelamar wajib menandatangani dokumen dimaksud sebelum melakukan pembubuhan E-Meterai**. Pelamar menekan tombol Pilih File PDF untuk memilih dokumen yang akan dibubuhi e-Meterai melalui SSCASN.

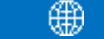

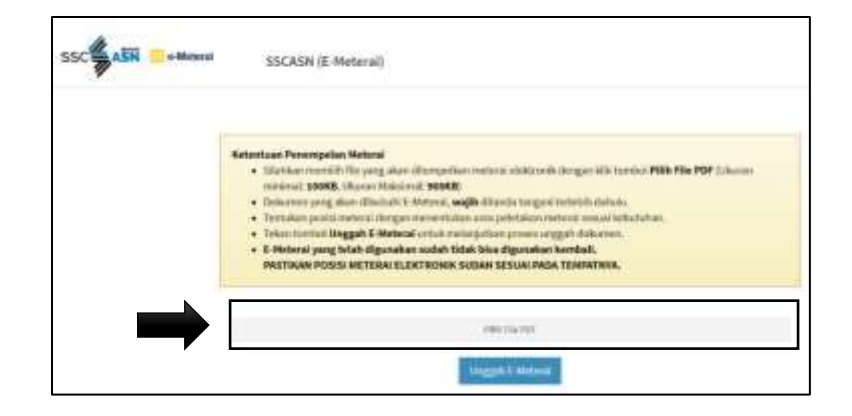

Gambar 57 Pilih File PDF.

<span id="page-37-0"></span>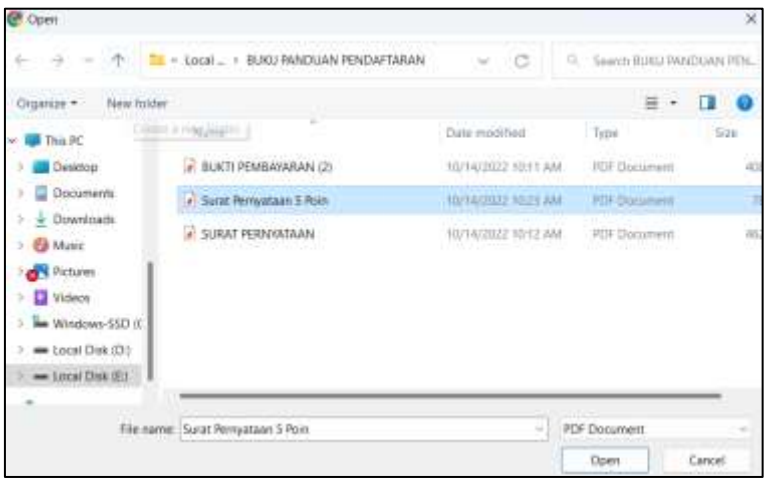

Gambar 58 pilih dokumen yang akan dibubuhi e-meterai.

<span id="page-37-1"></span>6. Letakan E-meterai pada posisi yang benar seperti pada gambar dibawah ini dan tekan tombol **Unggah E-Meterai.**

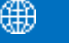

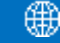

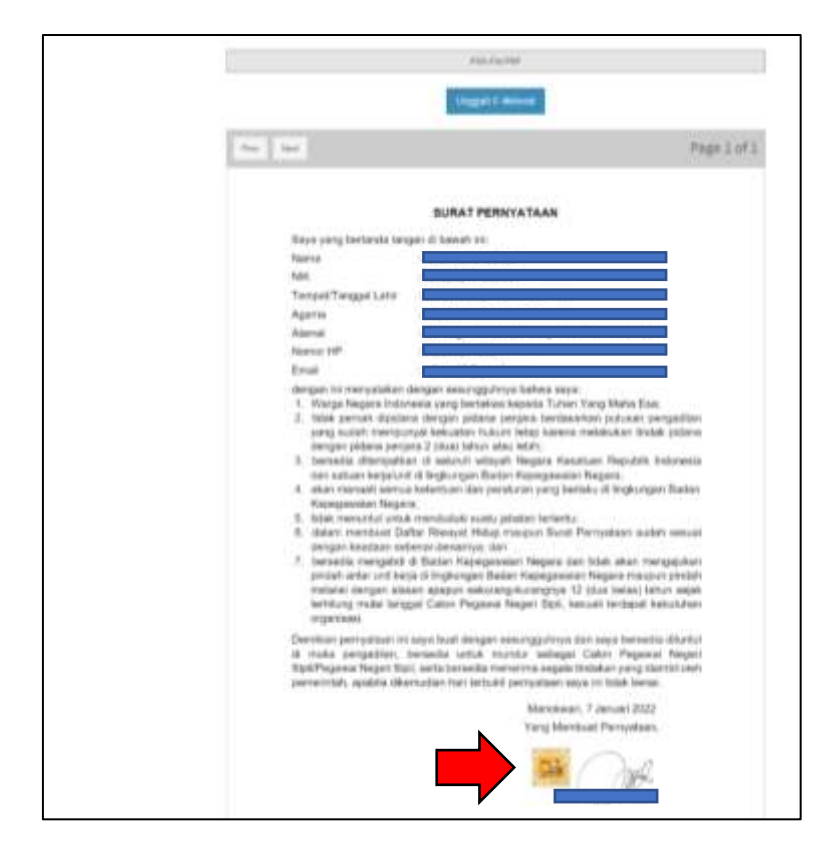

Gambar 59 pembubuhan E-Meterai melalui SSCASN.

<span id="page-38-0"></span>7. Setelah unggah berhasil Pelamar dapat memeriksa file yang telah diunggah apakah telah sesui atau belum dengan cara menekan tombol **Lihat**.

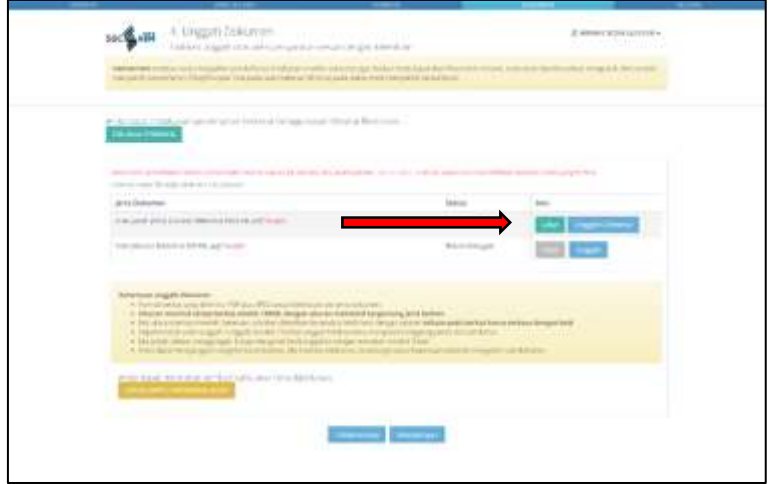

Gambar 60 lihat dokumen yang telah di-unggah.

<span id="page-38-1"></span>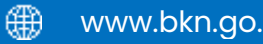

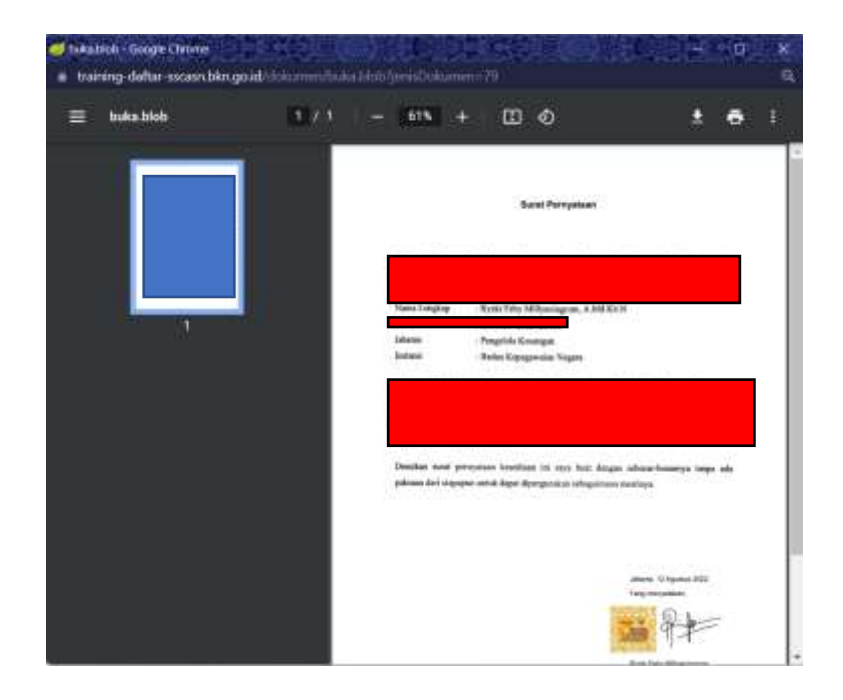

Gambar 61 preview dokumen yang telah di-unggah.

- <span id="page-39-0"></span>8. Jika pelamar salah unggah dokumen, klik kembali kemudian cari dokumen yang benar. Sistem akan menyimpan dokumen yang terakhir diunggah.
- 9. Jika pelamar mengunggah file yang tidak sesuai Ketentuan Unggah Dokumen, maka akan muncul tampilan seperti pada gambar di bawah.

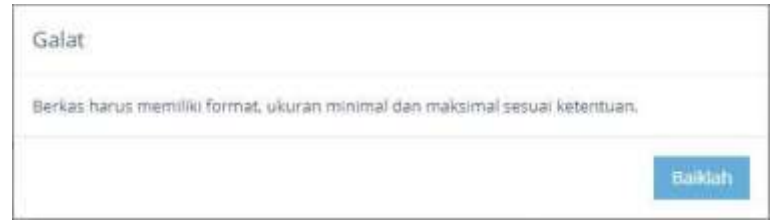

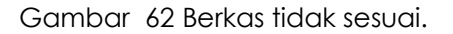

- <span id="page-39-1"></span>10. Setelah pelamar mengunggah semua dokumen yang dipersyaratkan tersebut, klik Periksa kembali apakah dokumen yang diunggah sudah sesuai dengan ketentuan instansi dan format. **Dokumen yang telah diunggah tidak dapat diubah kembali setelah mengakhiri pendaftaran.**
- 11. Jika terdapat dokumen yang diwajibkan untuk diunggah namun Pelamar belum mengunggah dokumen tersebut, sistem akan menampilkan peringatan.

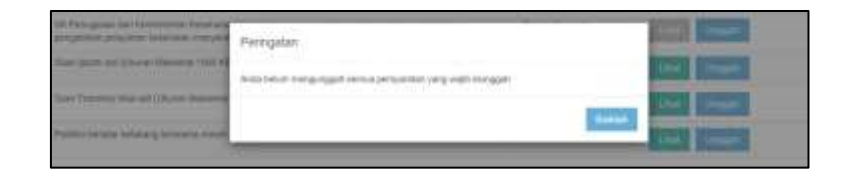

Gambar 63 peringatan belum unggah dokumen wajib.

<span id="page-40-1"></span>12. Setelah pelamar yakin bahwa semua dokumen yang diunggah sudah sesuai, klik **Selanjutnya.**

#### <span id="page-40-0"></span>**6.7 Resume**

Setelah pelamar melengkapi Unggah Dokumen, maka akan tampil halaman resume seperti gambar di bawah. Pelamar wajib membaca dan memeriksa kembali datadata yang telah diisi.

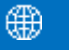

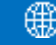

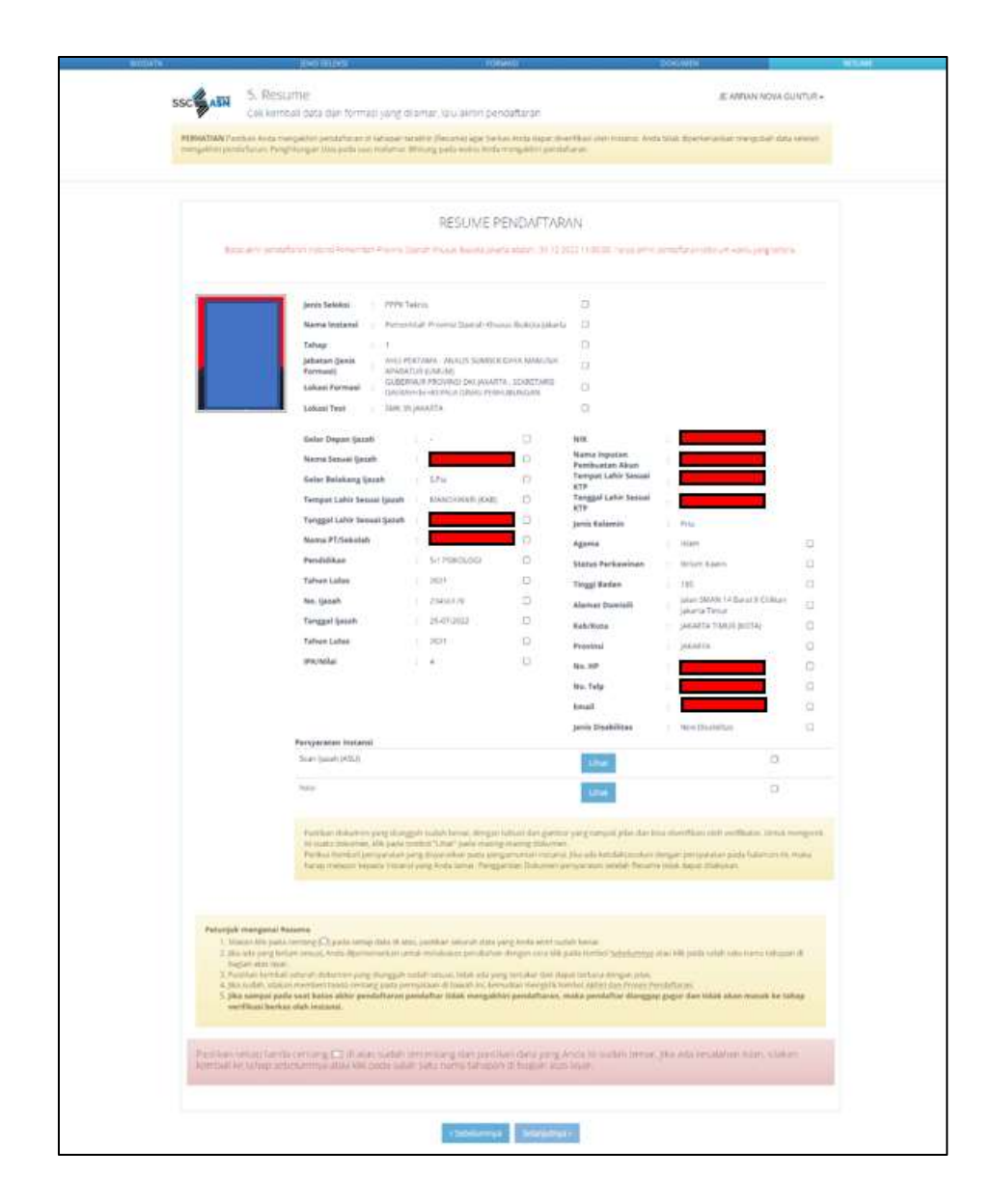

Gambar 64 Resume Pendaftaran

- <span id="page-41-0"></span>1. Jika pelamar merasa belum yakin dengan data yang telah dilengkapi atau dengan instansi/formasi/jabatan yang dipilih, pelamar dapat kembali ke form sebelumnya dengan menekan tombol **Sebelumnya** , kemudian perbaiki data tersebut.
- 2. Pada tahap ini. Peserta **HARUS** memeriksa kembali seluruh data yang sudah diinput pada sistem, pastikan tidak ada data yang salah input, dan juga memeriksa kembali dokumen yang sudah diunggah sebelumnya denganme milih tombol **Sebelumnya**.

∰

- 3. Setelah Pelamar yakin tidak ada kesalahan lagi, maka pelamar dapat menandai (*check list*) **seluruh** kotak yang ada pada tampilan yang tersedia, mulai dari Nama Instasi sampai dengan Persyaratan Instansi.
- 4. Jika seluruh kotak telah selesai ditandai, pelamar Kemudian tandai kotak pernyataan dan menekan tombol berwana merah **Akhiri Proses Pendaftara**. Dengan mengklik tombol tersebut, pelamar bersedia menanggung akibat hukum apabila data peserta tidak sesuai dengan dokumen.

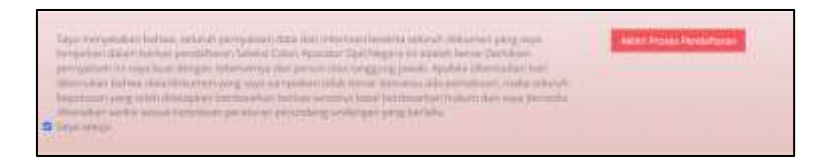

Gambar 65 Akhiri Proses Pendaftaran.

<span id="page-42-0"></span>5. Sesaat setelah Pelamar menekan tombol Akhiri Proses Pendaftaran, sistem akan menampilakan peringatan kepada pelamar. Pelamar wajib mengkonfirmasi peringatan tersebut dengan menekan tombol **YA.**

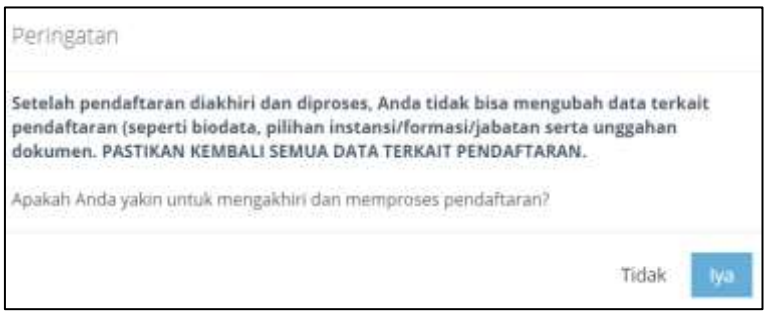

Gambar 66 peringatan Pendaftaran.

<span id="page-42-1"></span>6. Jika Pelamar telah selesai melakukan Resume Pendaftaran, Pelamar tidak dapat mengubah kembali data yang telah di inputkan sebelumnya. Berikut merupakan tampilan Resume Pendaftaran. Selanjutnya Pelamar dapat melakukan cetak kartu pendaftaran CASN dengan menekan tombol **CETAK KARTU PENDAFTARAN CASN.**

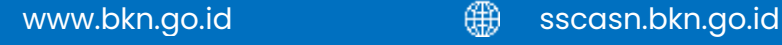

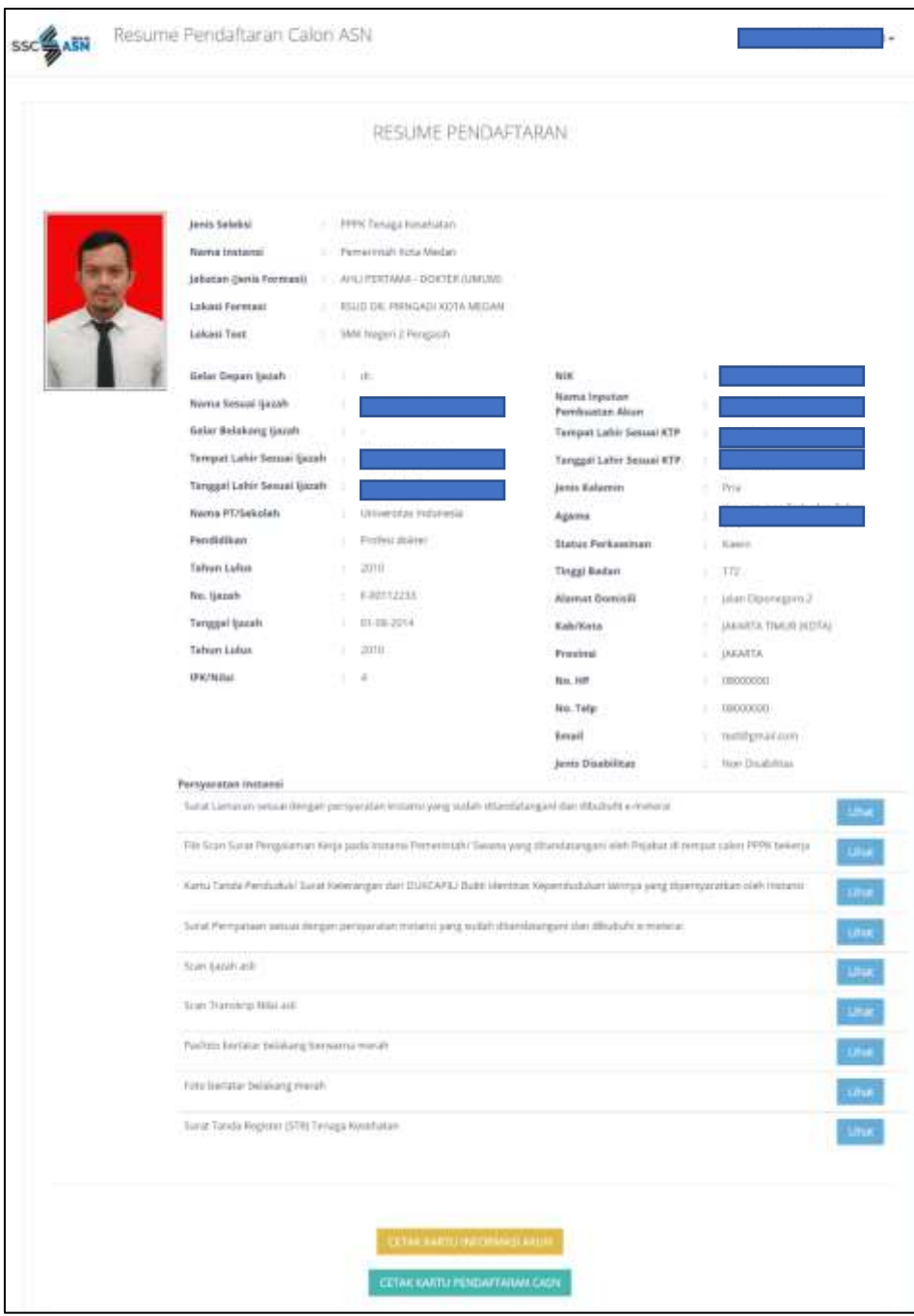

Gambar 67 Resume Pendaftaran.

<span id="page-43-0"></span>7. Pada halaman ini, pelamar dapat mencetak Kartu Informasi Akun dengan mengklik dan Kartu Pendaftaran SSCASN Berikut adalah contoh tampilan dari Kartu Pendaftaran CPNS yang telah diunduh :

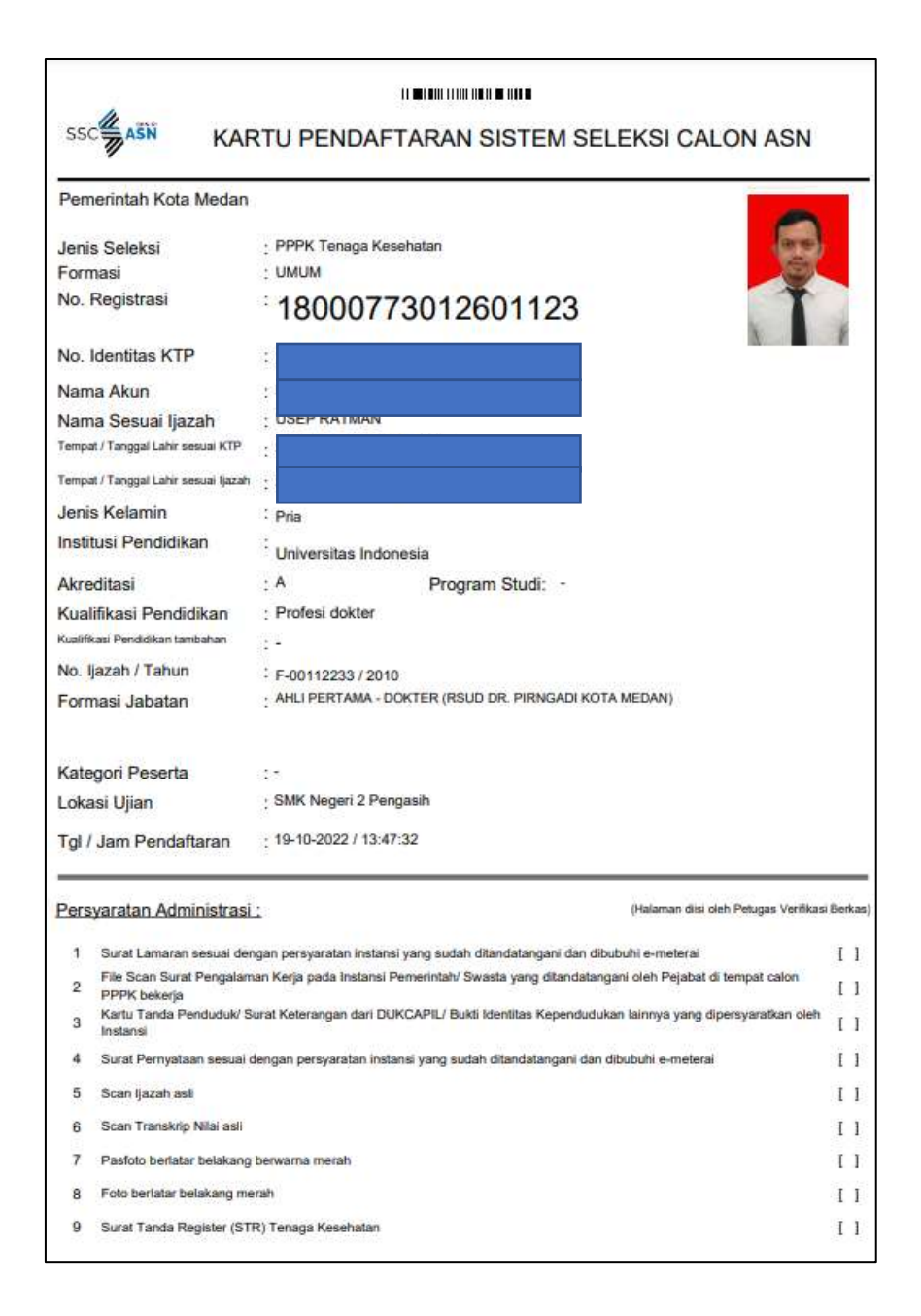

<span id="page-44-0"></span>Gambar 68 Kartu Pendaftaran SSCASN.

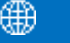

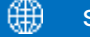

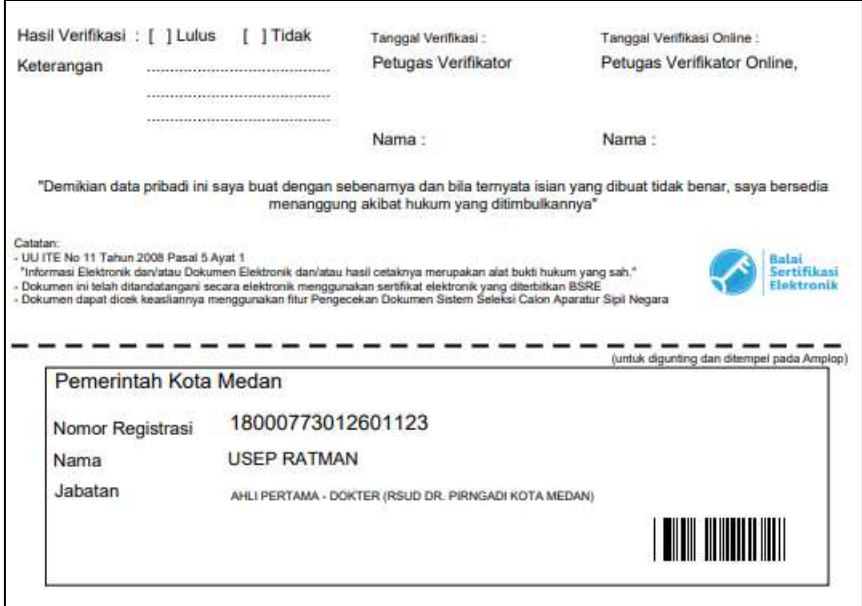

<span id="page-45-0"></span>Gambar 69 Kartu pedaftaran.

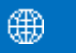

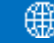